### Cuadernillo de ejercicios guiados

# para Hojas de cálculo

Manuel Mata Rueda

### Índice

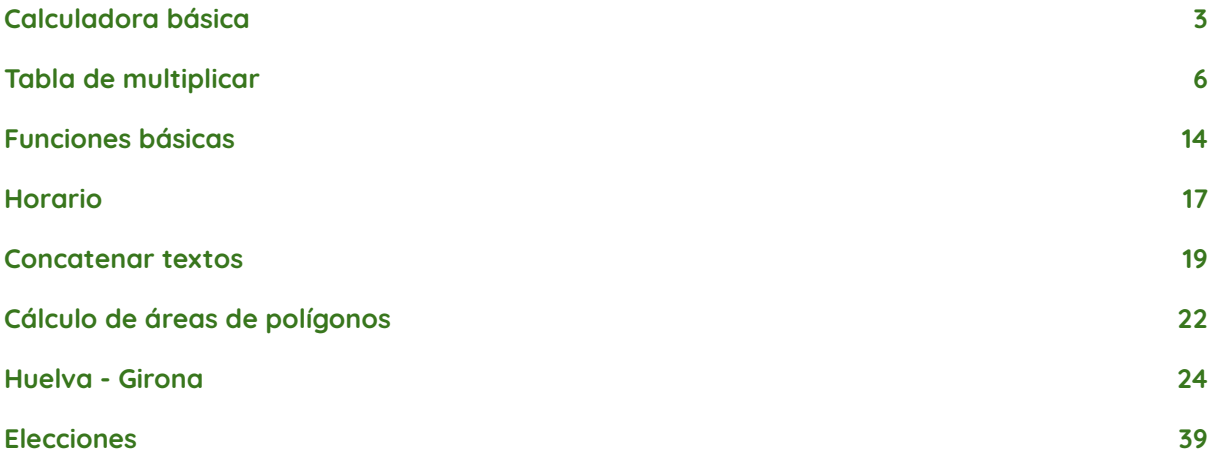

## Ayuda oficial de Google Sheets en castellano.

[https://support.google.com/docs/topic/9054603?hl=es&ref\\_topic=1382883](https://support.google.com/docs/topic/9054603?hl=es&ref_topic=1382883)

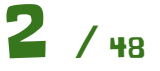

<span id="page-2-0"></span>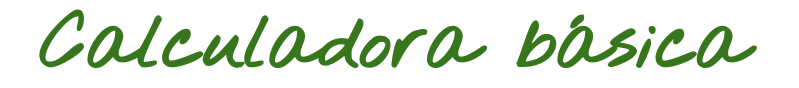

Vamos a realizar una calculadora básica como la de la siguiente imagen:

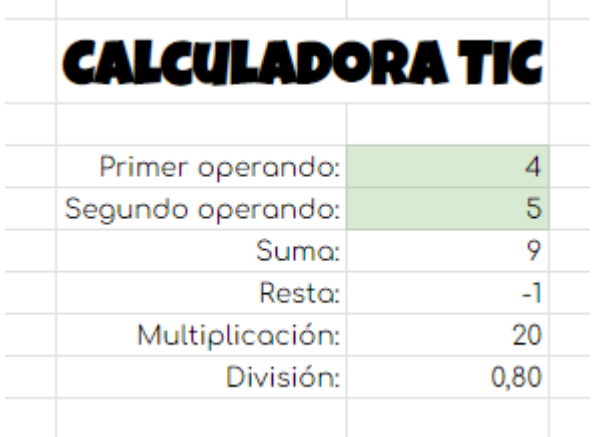

Para crear las celdas donde va el título, las seleccionamos y usamos la opción de combinar celdas, como se ve en la siguiente imagen, escribiremos el título y aplicaremos colores según nos guste.

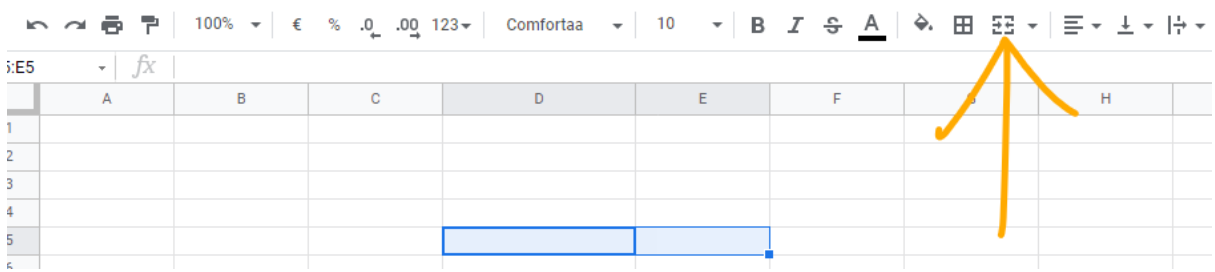

Luego seguimos colocando todo lo que vamos a usar. Usamos un fondo verde claro para la celda donde vamos a poner los operandos, para saber así de forma rápida donde hay que introducir los valores.

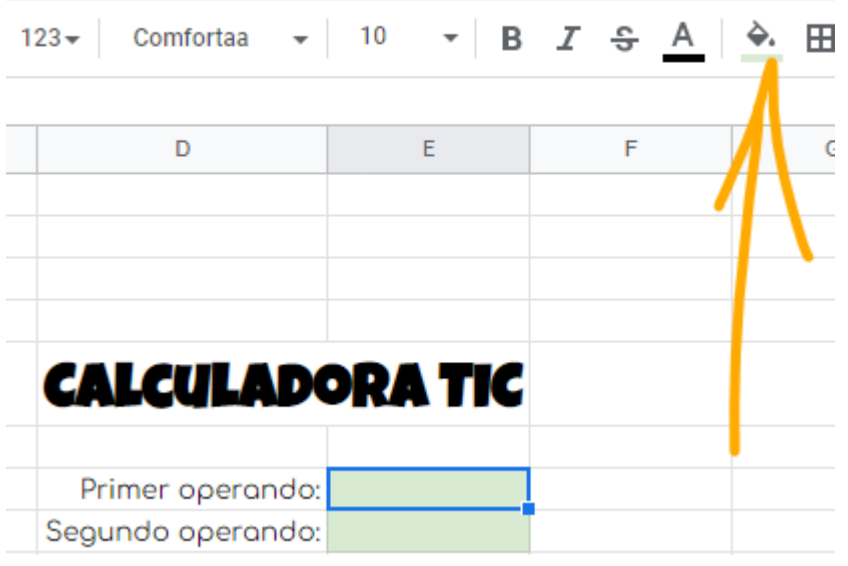

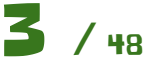

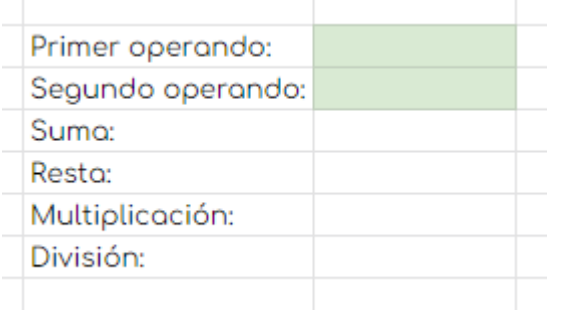

Para alinear las celdas, las seleccionamos todas y usamos la opción de alinear a la derecha.

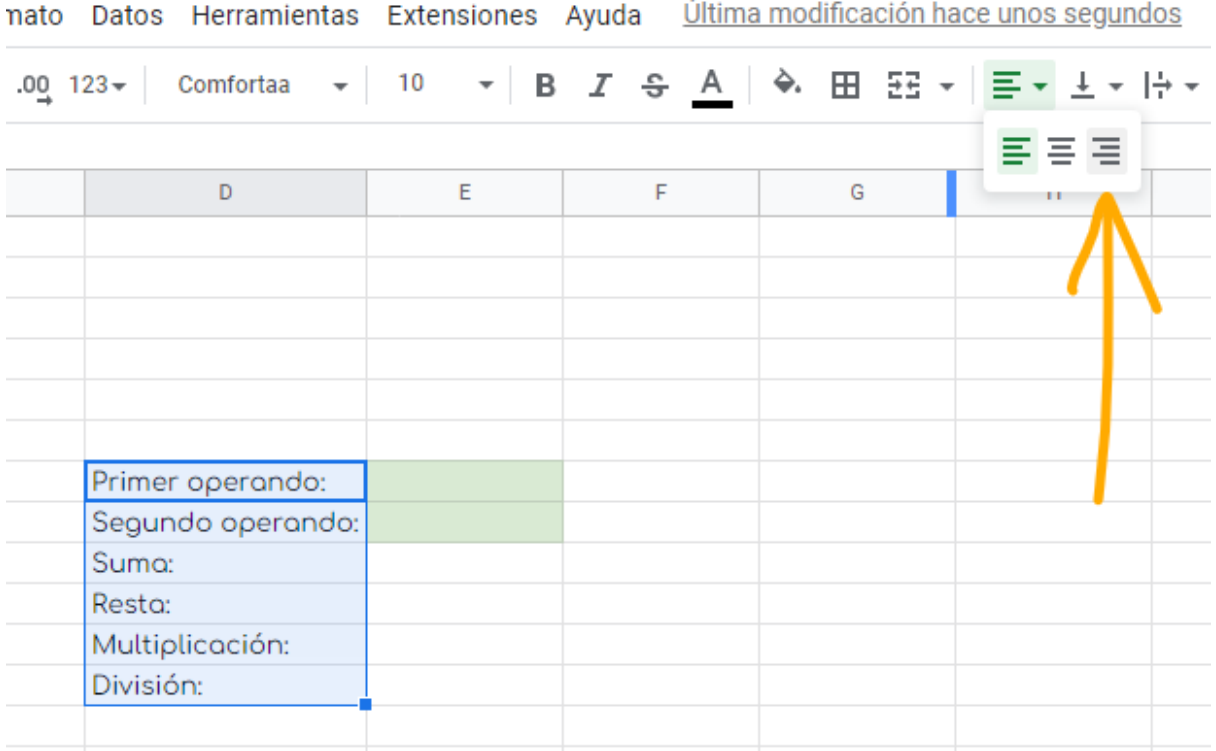

Escribimos la expresión para la suma haciendo referencia a las celdas donde irán los operandos:

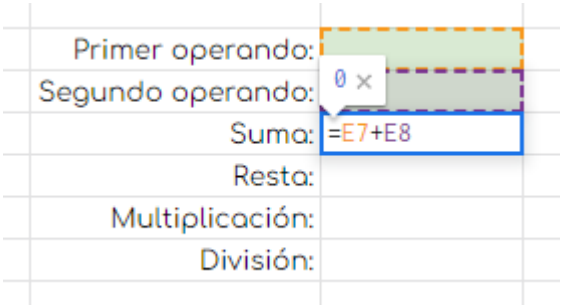

Completa la práctica con:

- la resta usando el operador **"-"** (menos)
- la multiplicación usando el operador **"\*"** (asterisco)
- la división usando el operador **"/"** (barra inclinada). Añade dos decimales a la divisón con la siguiente opción.

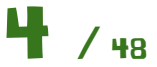

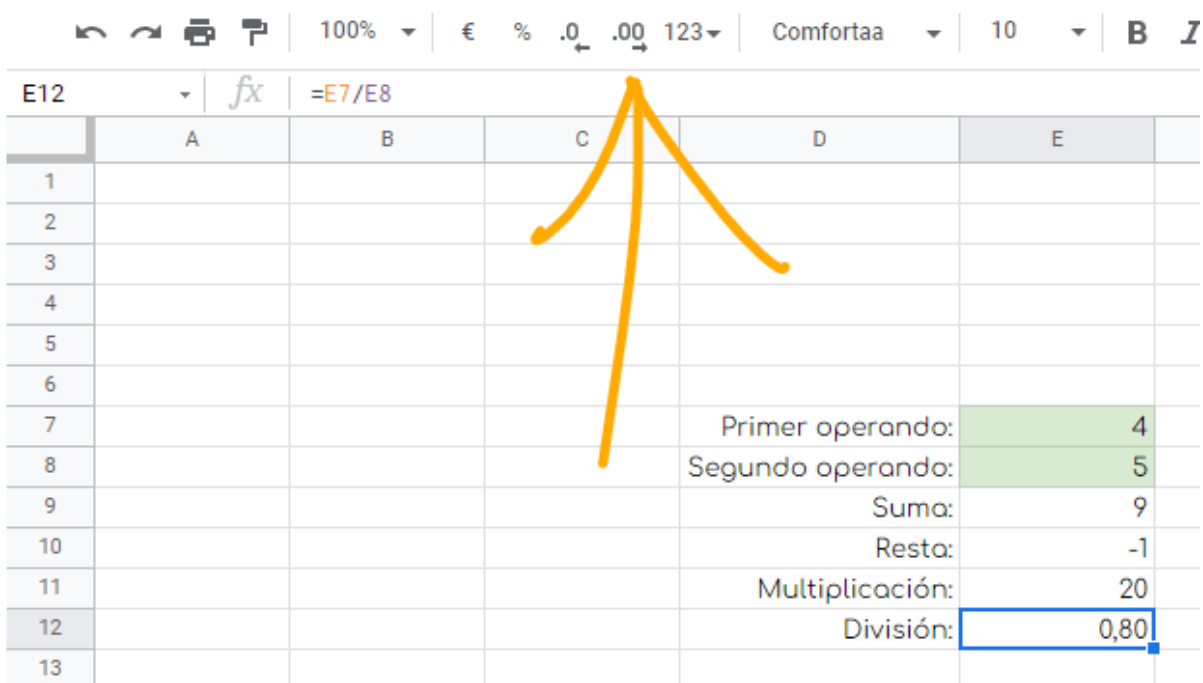

### **¿Qué hemos visto en esta práctica?**

- Combinación de celdas.
- Uso de expresiones con referencias básicas a celdas.
- Coloreado de celdas.
- Mostrar más decimales.

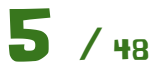

<span id="page-5-0"></span>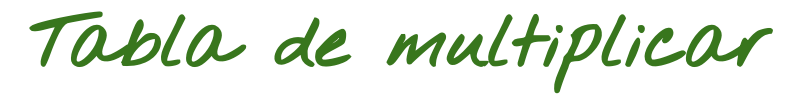

Vamos a crear una tabla de multiplicar simple como la siguiente:

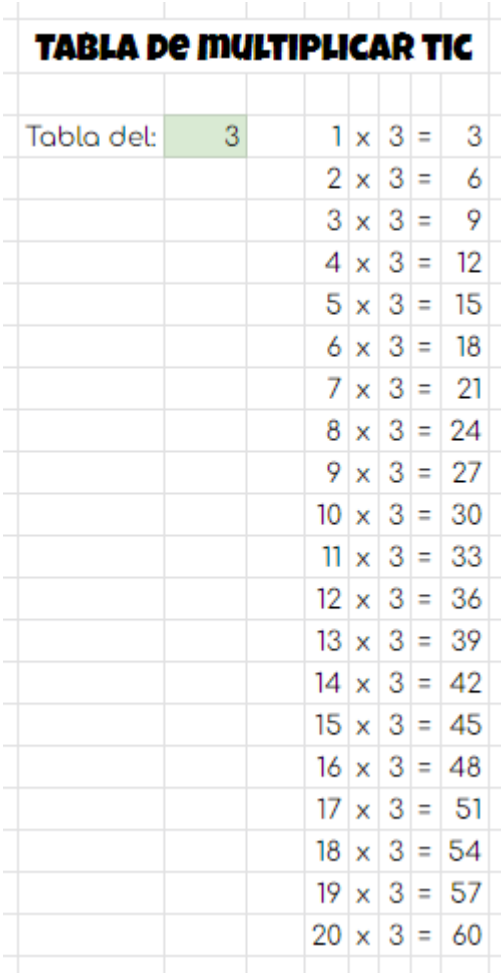

Este bloque ya debes saber construirlo por tí mismo. Se trata de combinar celdas para el título y colorear la celda donde va a ir el valor del que queremos hacer la tabla de multiplicar.

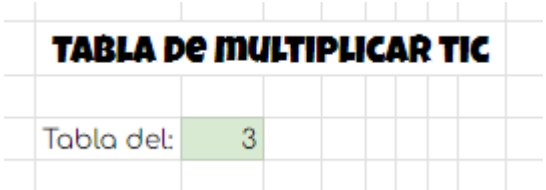

Ahora seguimos con la tabla en sí. El "1" y la "x" no tienen misterio, son simplemente esos valores en las celdas. A continuación colocamos el número que tenemos en la celda verde. Para ello usaremos una **referencia absoluta** a dicha celda. Escribimos "=" y pinchamos en la celda con fondo verde, o bien tecleamos a mano sus coordenadas (letra para columna y número para fila). Luego pulsaremos **F4** hasta que tengamos los símbolos del **\$** delante de la letra y del número.

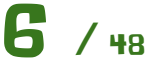

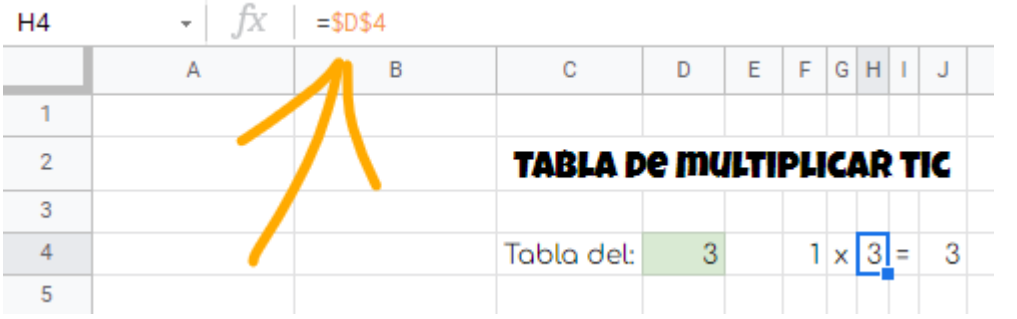

A continuación colocamos el "=". Tenemos que usar un apóstrofe "**'**" (tecla a la derecha del 0) para que la hoja de cálculo no interprete ese "=" como el comienzo de una fórmula, sino como un texto que queremos poner que no tiene funcionalidad ninguna.

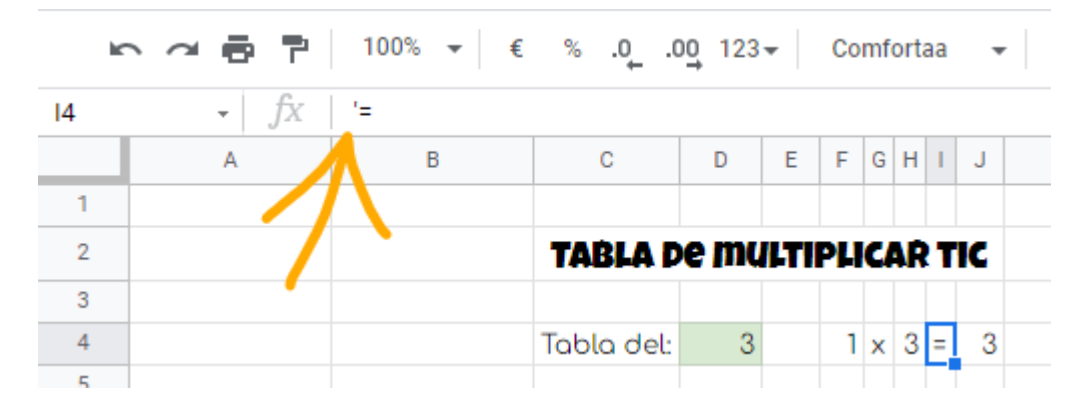

Finalmente a la derecha hacemos una expresión que multiplique los dos valores que hay junto a la "x".

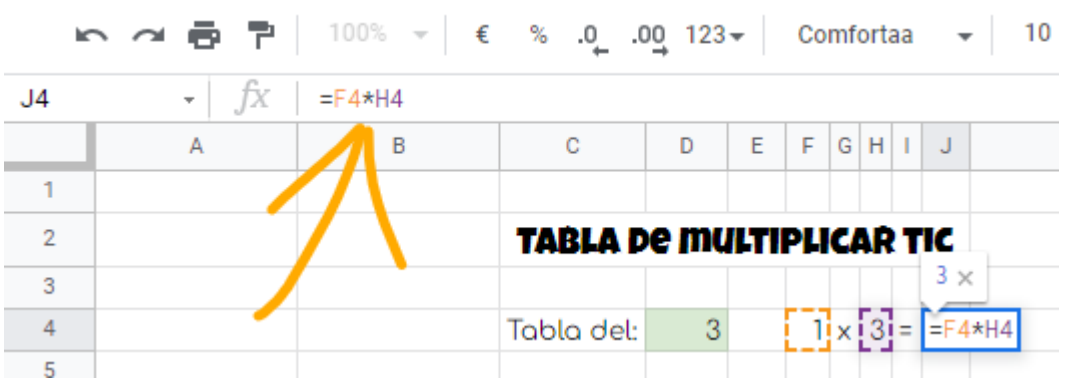

Para no repetir todo este proceso copiaremos todas las celdas que se ven a continuación y las pegaremos debajo.

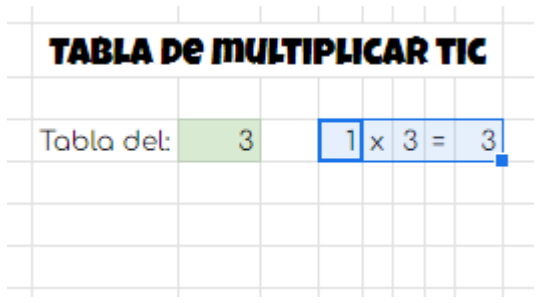

Después cambiamos el 1 por el 2.

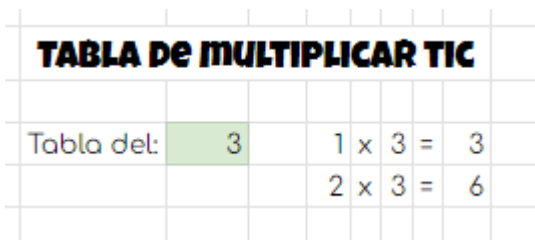

Ahora usaremos las opción de arrastrar. Seleccionamos las siguientes celdas y tiramos hacia abajo desde el recuadro azul que hay abajo a la derecha, como en la siguiente imagen.

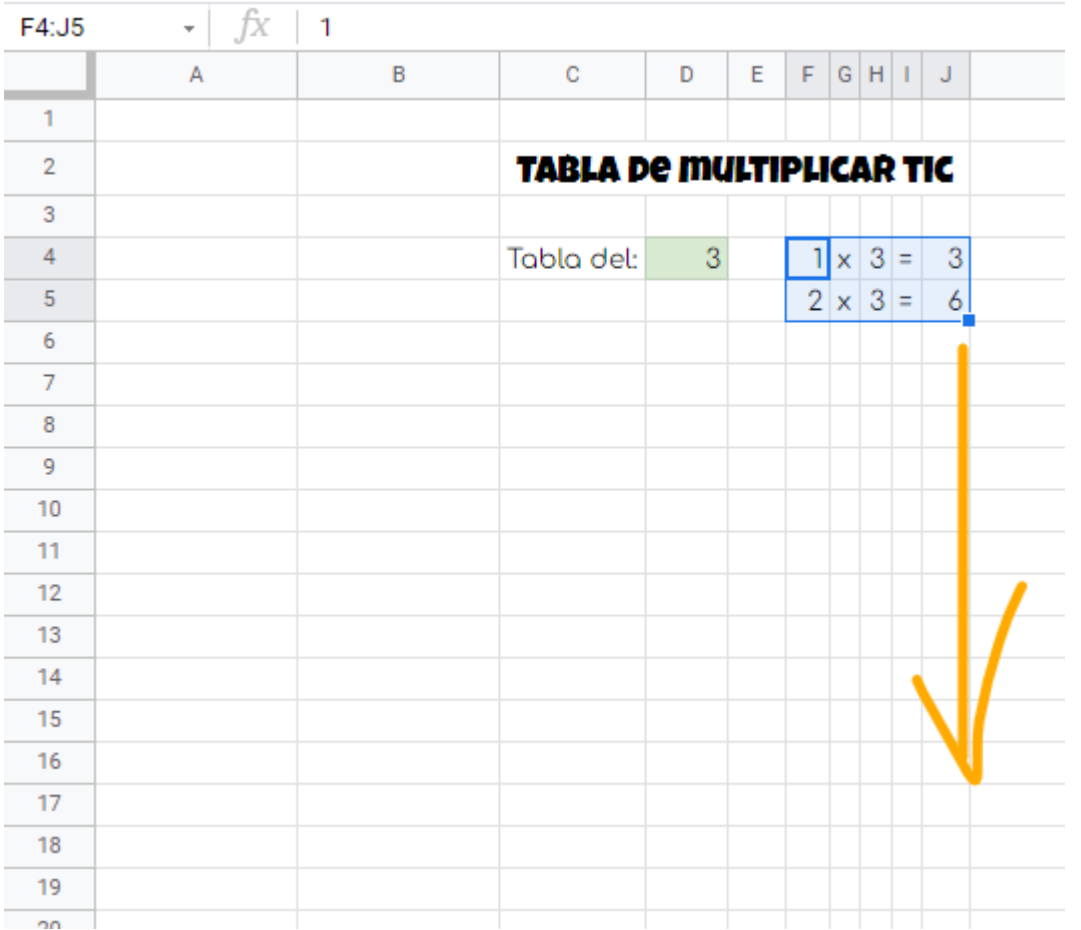

Y obtendremos el resultado final hasta el número que queramos llegar. Por ejemplo hasta el 20.

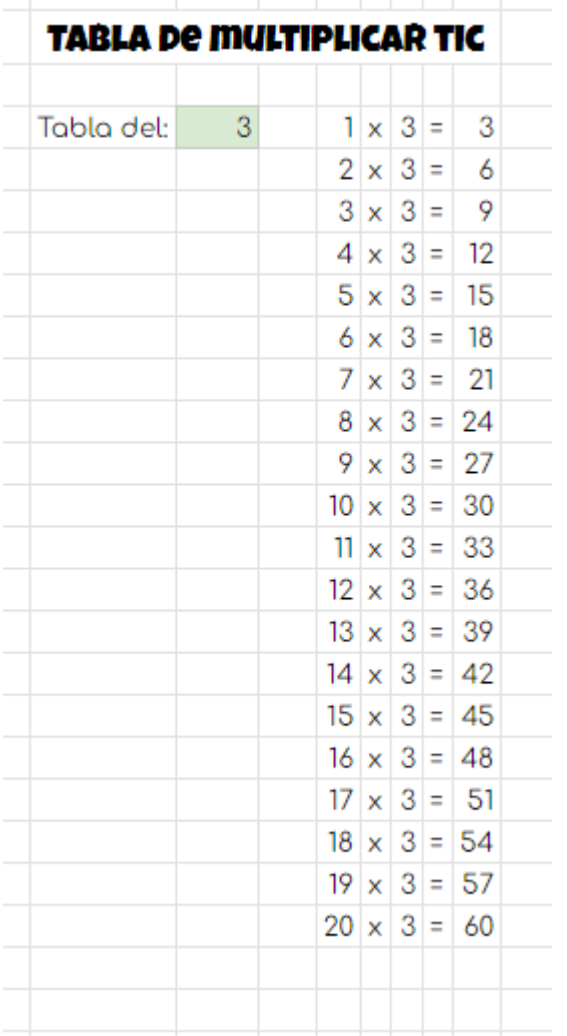

#### **¿Qué hemos visto en esta práctica?**

- Referencias absolutas.
- Uso del apóstrofe para mostrar en la celda el texto que pueda ser interpretado como una fórmula.
- Copiar y pegar celdas.
- Arrastre de celdas y autorelleno.

#### **Ampliación I.**

Realiza la siguiente tabla de multiplicar. Ten en cuenta que ahora tienes que **ingeniártelas** para que de alguna forma se use en las multiplicaciones solo el número que está en la casilla verde.

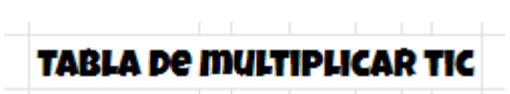

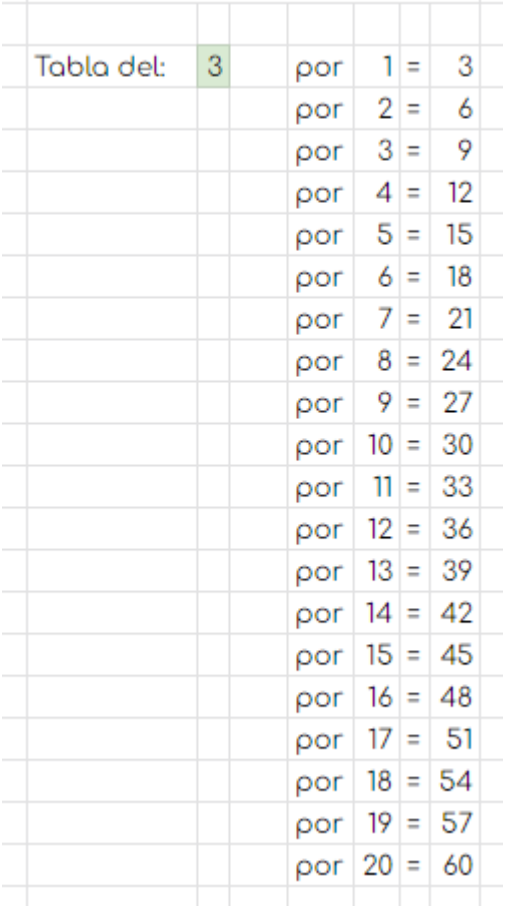

#### **Ampliación II.**

Crea la siguiente tabla de multiplicar.

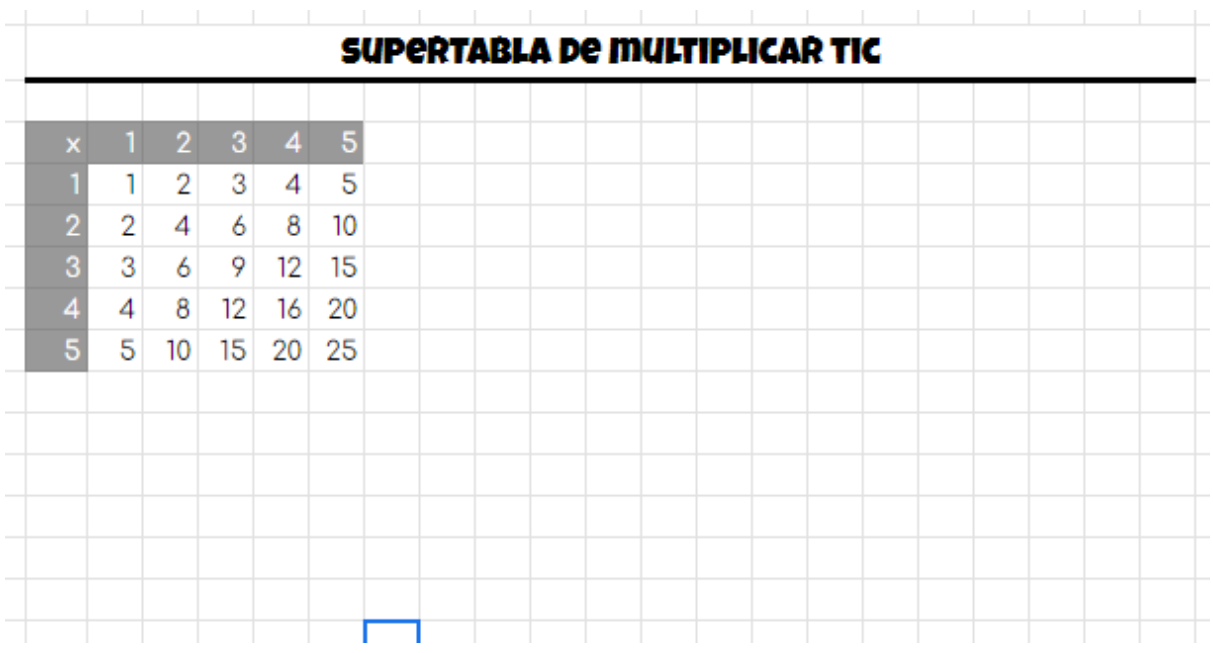

La tabla debe crearse de forma que si quiero arrastrar hacia la derecha y hacia abajo, todo siga funcionando de forma correcta, indistíntamente del orden en que lo haga, es decir, que puedo arrastrar primero hacia hacia la derecha y luego hacia abajo o al revés.

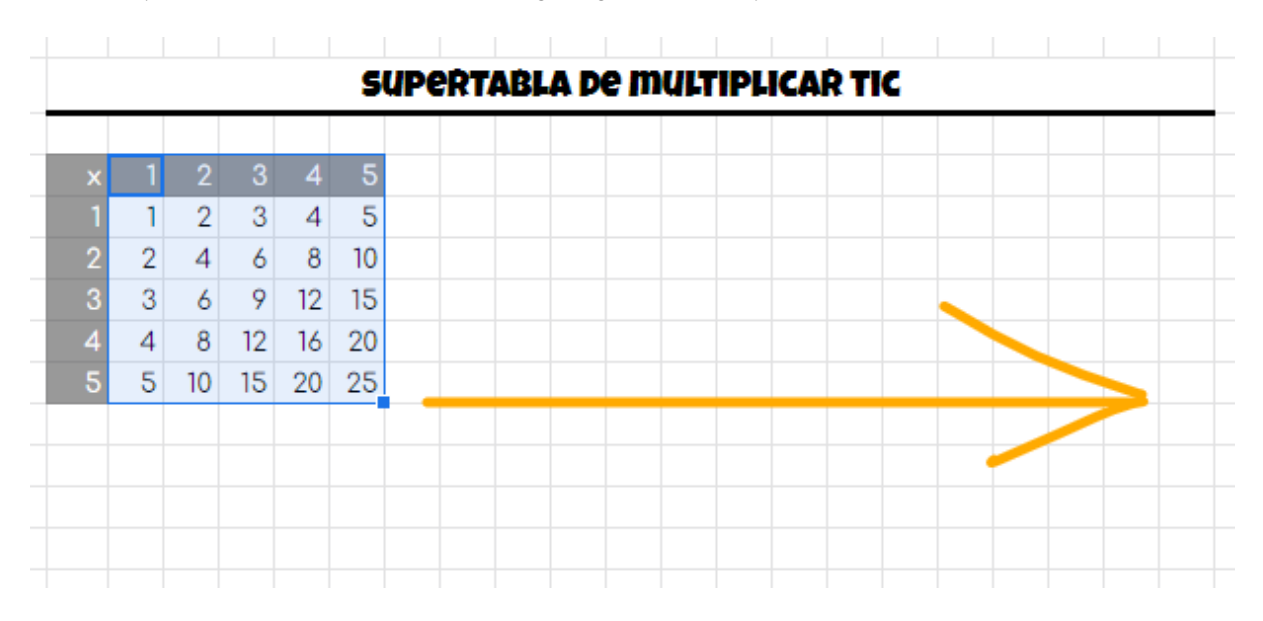

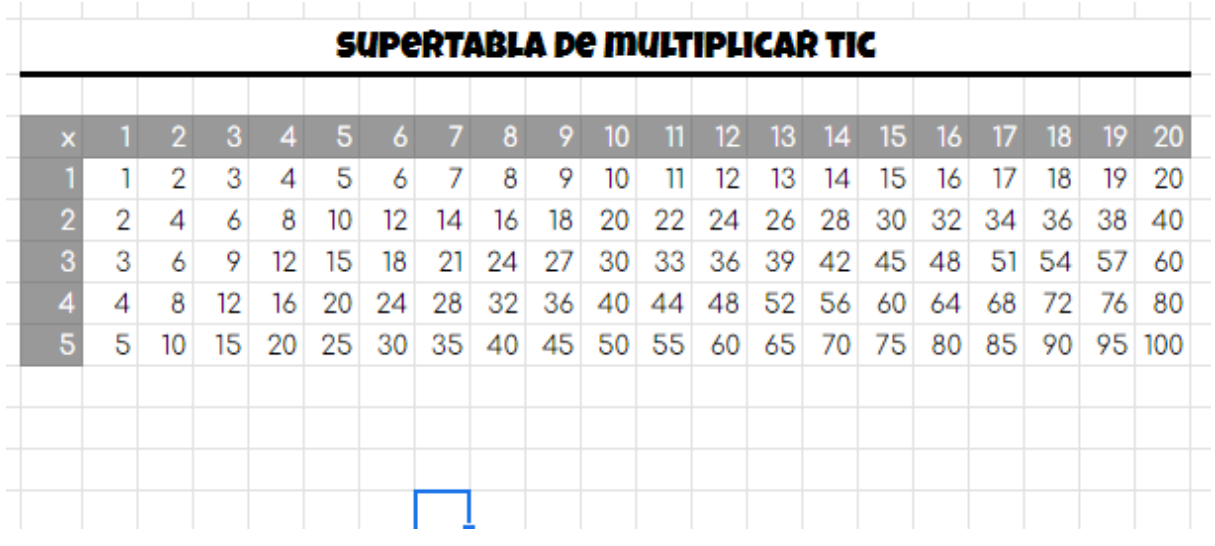

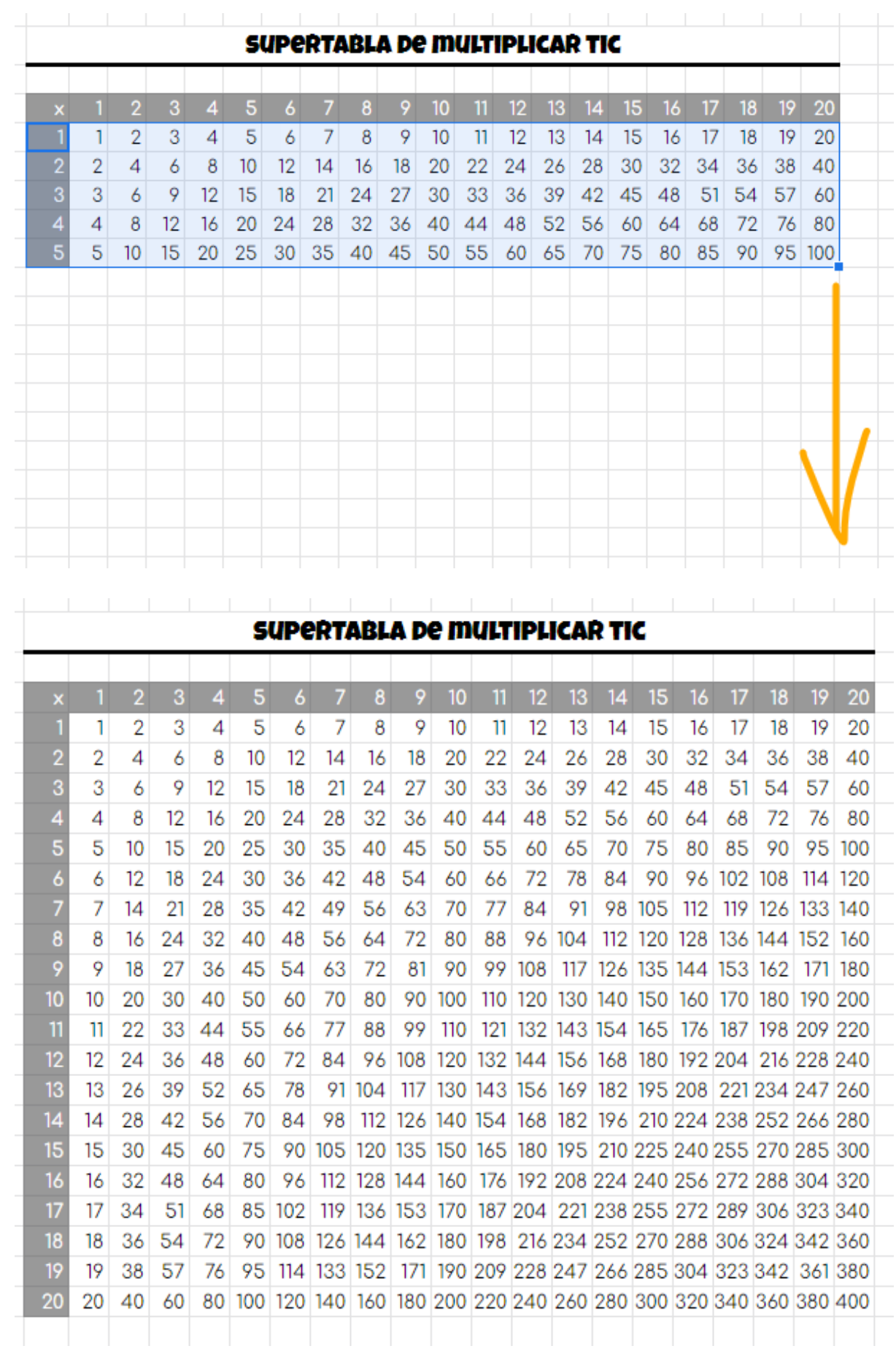

Debes bloquear los componentes de la fórmula de forma que al arrastrar la ésta siga referenciando los elementos correctos para obtener el resultado.

La fórmula hay que implementarla en la celda que multiplica el 1 x 1. Luego de ahí ya todo debe hacer arrastrandola.

**Pista:** Se pueden bloquear con el símbolo de **\$** solo la fila o la columna de la celda, de forma que al arrastrar esa parte no se moverá. Por ejemplo:

- \$C8 bloqueará la columna, es decir, al mover la fórmula hacia los lados la C no cambiará, mientras que si la movemos arriba o abajo, el 8 sí irá cambiando.
- C\$8 bloqueará la fila, es decir, al mover la fórmula hacia arriba o hacia abajo, el 8 no cambiará, mientras que si la mover a la derecha o a la izquierda la C sí irá cambiando.

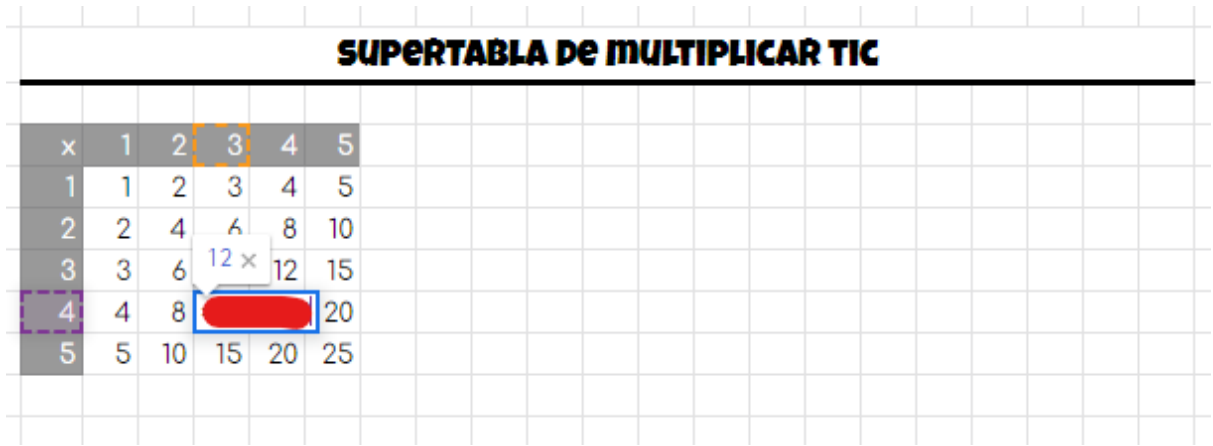

#### **¿Qué hemos visto en esta ampliación?**

● Referencias mixtas.

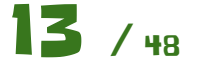

<span id="page-13-0"></span>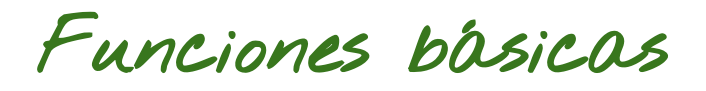

Vamos a ver el concepto de función en hoja de cálculo, creando una hoja con varias de ellas, las más usuales.

Las funciones pueden llevar a confusión, ya que pueden mostrar su nombre tanto en **inglés** como en **español**. Antes de empezar vamos a configurar la hoja de cálculo para que lo haga en español y nos resulte más fácil encontrarlas. Para ello nos vamos a la siguiente opción.

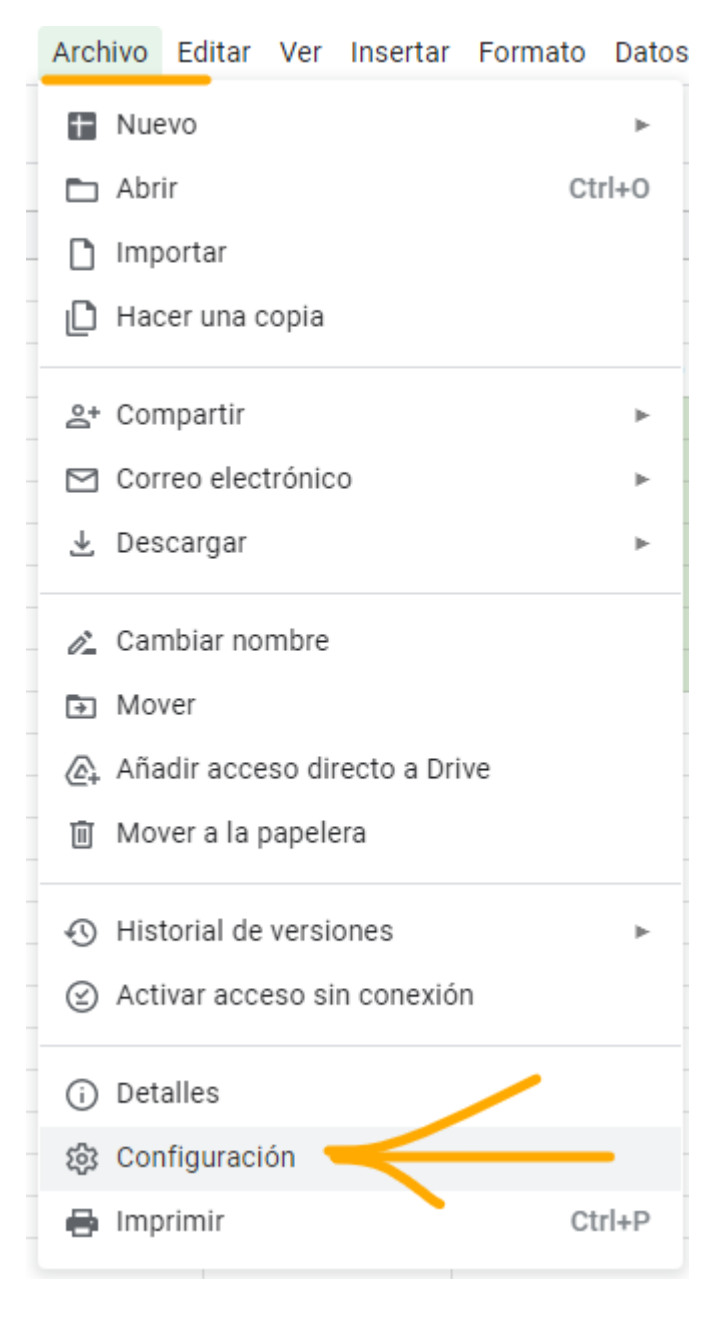

Nos aseguramos que tenemos **desmarcada** la opción para mostrar el nombre de la función en inglés.

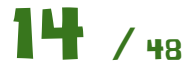

### Configuración de la hoja de cálculo

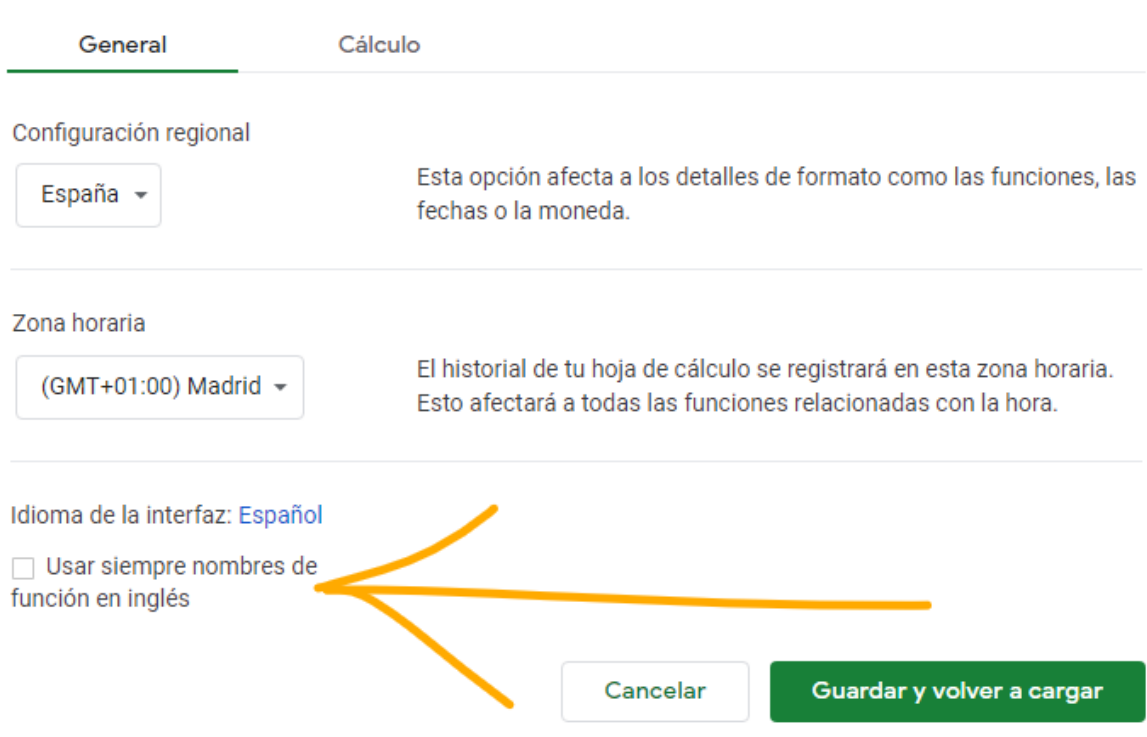

Con esto ya podemos empezar la práctica. Es bueno asegurarse siempre al crear una hoja de cálculo si lo tenemos configurado de esta manera.

La hoja de cálculo a crear es la siguiente:

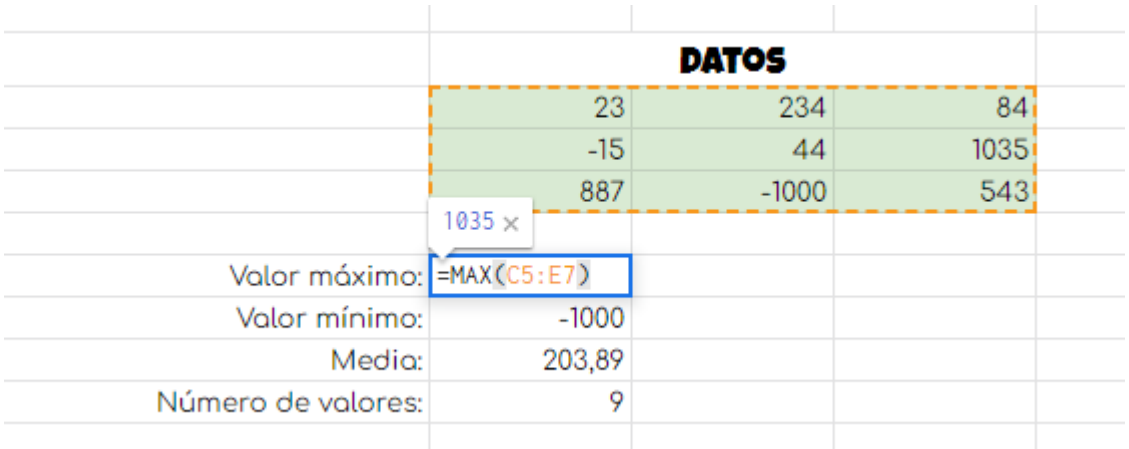

Para ello introduciremos valores en un intervalo, como el que viene marcado en verde, y debajo calcularemos lo siguiente, haciendo uso de funciones:

- Valor máximo del intervalo.
- Valor mínimo del intervalo.
- Valor medio del intervalo.
- Número de valores en el intervalo.

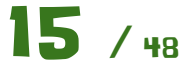

 $\times$ 

Como se puede ver en la imagen anterior, las funciones en las hojas de cálculo tienen un nombre y una serie de parámetros que van entre paréntesis. La función devuelve un valor que está relacionado con lo que hace dicha función sobre esos parámetros.

En este caso la función es **MAX** y el parámetro es un **intervalo de celdas**, nótese los **dos puntos** que hay entre las dos referencias a las celdas que es la forma de delimitar un intervalo en una hoja de cálculo. Esta función devolverá el valor máximo que hay en ese intervalo.

Existen muchísimas funciones y sería una odisea aprenderlas todas, por lo que lo más importante es **aprender a usar la ayuda** y a buscar la función que necesitamos en cada caso. Ten en cuenta que lo más probable es que cuando queramos hacer algo, ya exista una función que lo haga.

Implementa el resto de cosas que se piden con su función correspondiente, acorde a la ayuda oficial de Google Sheets.

#### [https://support.google.com/docs/topic/9054531?hl=es&ref\\_topic=9054603](https://support.google.com/docs/topic/9054531?hl=es&ref_topic=9054603)

#### **¿Qué hemos visto en esta práctica?**

- Intervalos.
- Configuración del nombre de las funciones.
- Funciones básicas de cálculo.

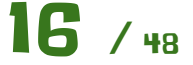

<span id="page-16-0"></span>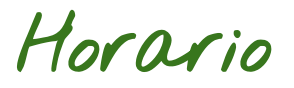

Vamos a crear un horario como el siguiente.

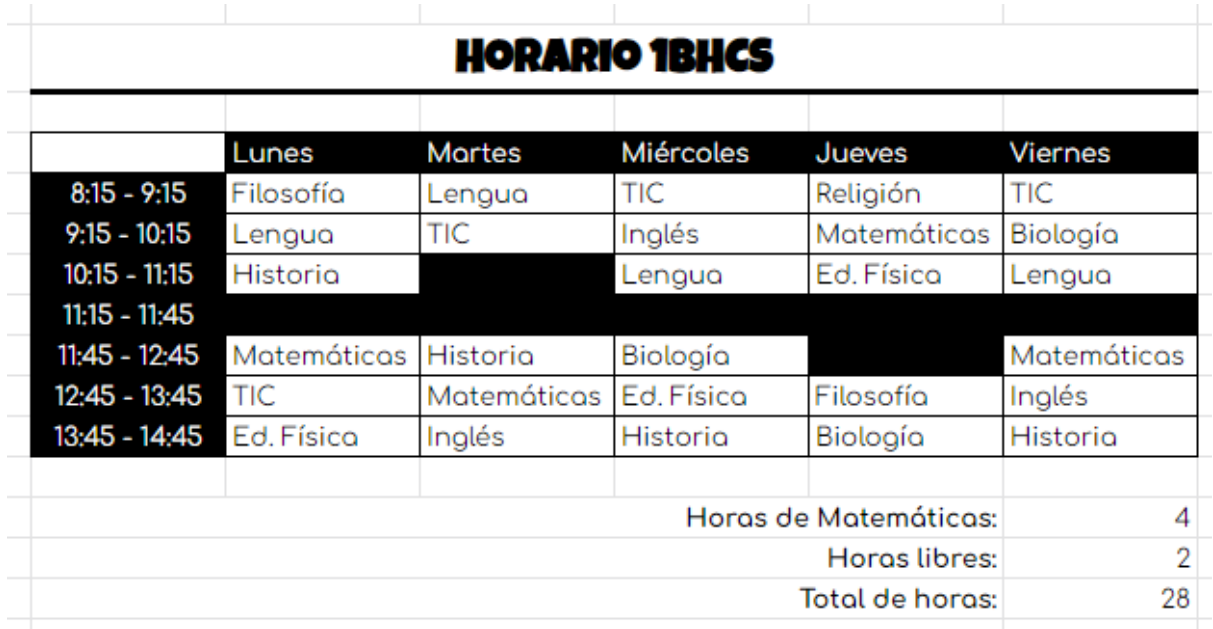

El título del horario ya sabes cómo crearlo, usando la combinación de celdas. Para poner el color de letra blanco con el fondo negro usa lo siguiente:

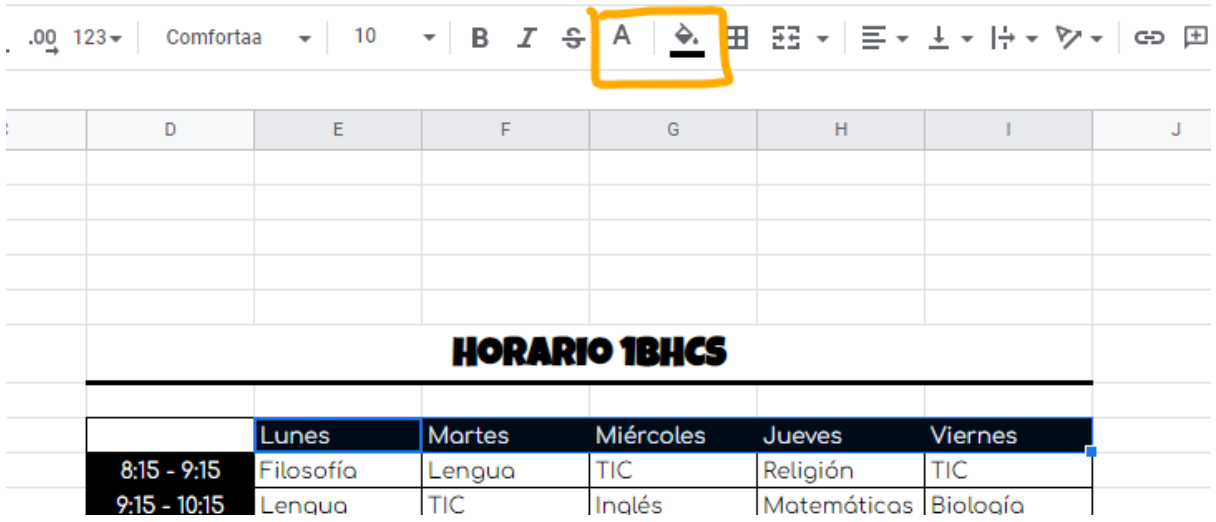

Para aplicar los bordes usamos el siguiente control

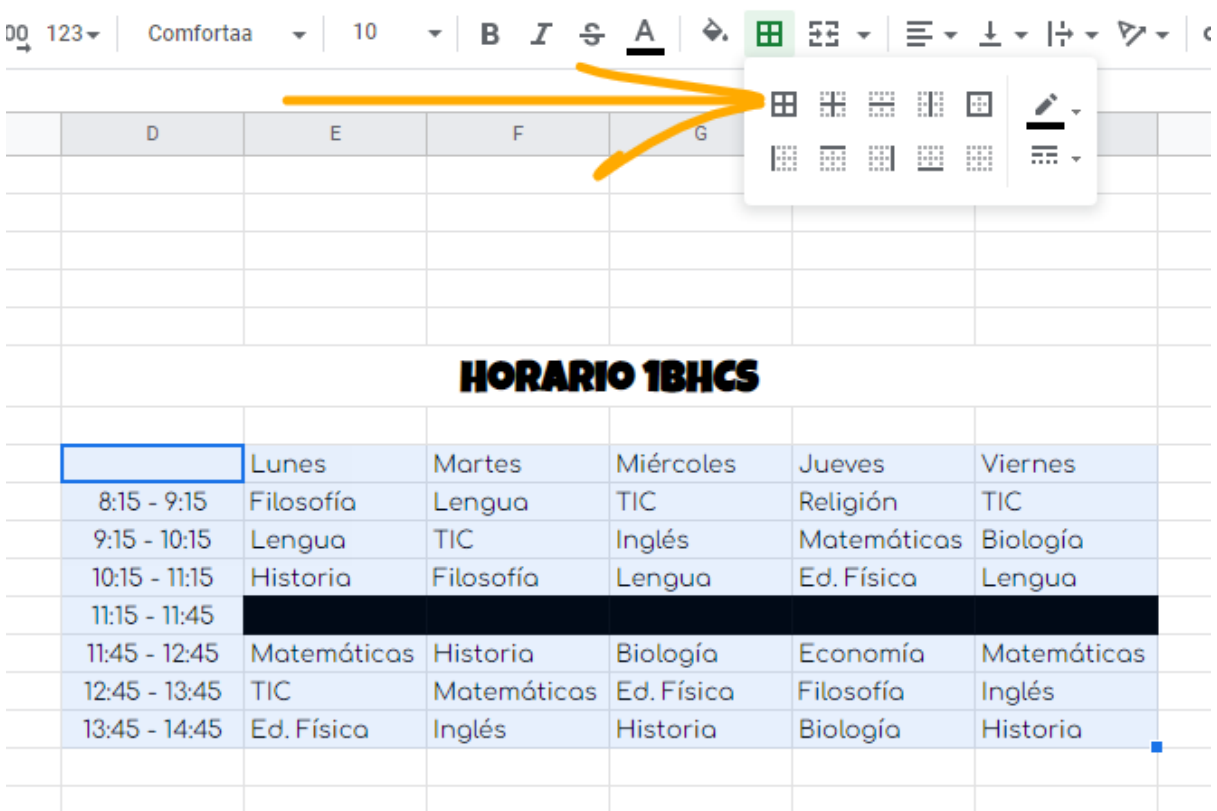

Fíjate que el título "Horario 1BHCS" tiene un borde debajo algo más grueso de lo normal. Explora los controles y aplícalo.

Ten en cuenta también la alineación de las horas de inicio y fin que está centrada.

Una vez tenemos el horario hecho. Responde a las preguntas que hay bajo el horario usando las funciones apropiadas para ello. **¡Ojo con los recreos!**

- CONTAR
- CONTARA
- CONTAR.SI
- CONTAR.BLANCO

Busca en la ayuda de Google Docs, enlazada al principio de este documento qué hace cada función y aplícala de forma correcta.

#### **Ampliación:**

Si hay alguna función que no hayas usado, crea un ejercicio de ejemplo para usarla y justifica su uso en dicho ejercicio.

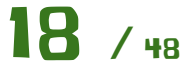

Concatenar textos

Vamos a hacer una pequeña hoja de cálculo para trabajar con textos. Partiendo de una serie de nombres y apellidos, vamos a crear las siguientes columnas usando las funciones y **anidando** funciones cuando sea oportuno.

- **Apellidos, Nombre** en ese formato, primero los apellidos y separado por **una coma y un espacio** el nombre
- **Nombre y apellidos** simplemente separados por espacios.
- **Email** que tendrá el formato del nombre seguido por los dos apellidos y @gmail.com después. Nótese que hay nombres compuestos como José Miguel y el espacio entre los nombres **no debe** aparecer en el email.
- **Usuario iPasen** que será la primera letra del nombre, las tres primeras letras del primer apellido y del segundo apellido y los tres últimos dígitos del DNI.

También ten en cuenta que los nombres están en mayúsculas y deben aparecer tal y como está en la siguiente imagen, en unas columnas con la primera letra en mayúscula y otras columnas con todo en minúsculas.

<span id="page-18-0"></span>Hay funciones que hacen todo lo necesario para esta práctica. Debes buscarlas y combinarlas de la manera adecuada para obtener el resultado esperado.

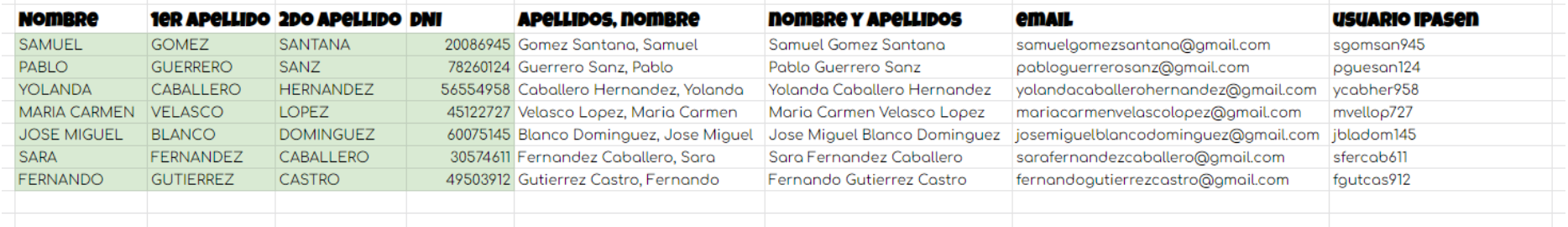

Para hacer esta hoja de cálculo es necesario usar el operador de concatenación **&** o la función **CONCATENAR** y también **anidar** funciones.

Vamos a ver cómo se hace la columna "Nombre y apellidos".

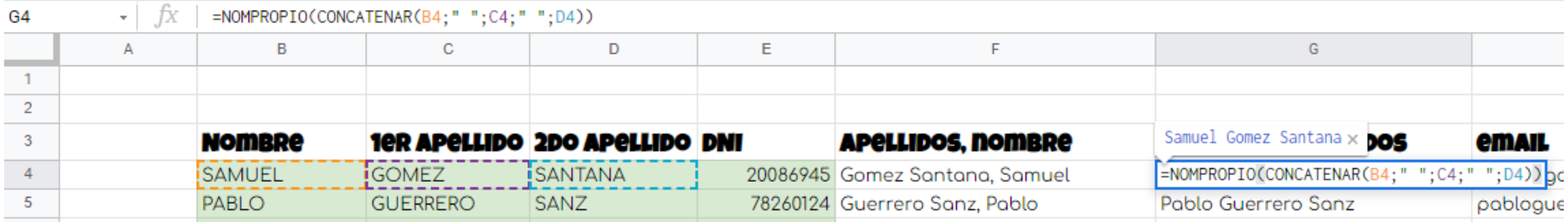

Veamos paso por paso. Lo primero que hacemos es concatenar las tres celdas con el nombre y los dos apellidos mediante la función **CONCATENAR,** junto a los **espacios que van entre comillas**. Cada vez que queramos meter un texto diréctamente en una función lo haremos usando las comillas. Fíjate que la función tiene varios parámetros, que van separados por **punto y coma**. También fíjate en los paréntesis que tienen que ir cerrandose de forma adecuada, para que todo funciones de forma correcta.

Esquemáticamente quedaría como la siguiente figura, donde vemos que el resultado de la función CONCATENAR se pasa como parámetro a la siguiente función que es NOMPROPIO que es la que hace que se ponga la primera letra como mayúscula y el resto en minúscula.

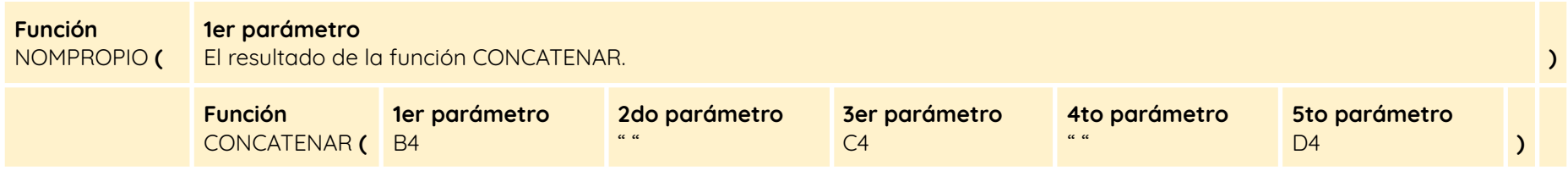

Haz primero pruebas con las funciones sin anidar y cuando lo domines, hazlo por tí mismo.

#### **¿Qué hemos visto en esta practica?**

- Concatenación de texto con el operador **&**.
- Funciones básicas de texto.
- Anidar funciones.

#### **Ampliación**

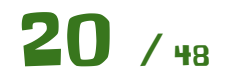

Con los conocimientos adquiridos, realiza la siguiente hoja de cálculo. Es muy parecida a la anterior, pero has de tener en cuenta lo siguiente.

- En lugar de DNI, hemos añadido la **fecha de nacimiento**.
- Tendrás que crear columnas auxiliares con el día, el mes y el año de nacimiento por separado para crear los siguientes campos.
- El usuario classroom es la inicial del nombre, mas las tres primeras letras de los apellidos, junto al día y al mes de nacimiento. Nótese que hay que poner los ceros en el mes y en los días en caso de que estos lleven.
- La contraseña es **"1BHCS"** seguida del dia, mes y los dos últimos dígitos del año de nacimiento.

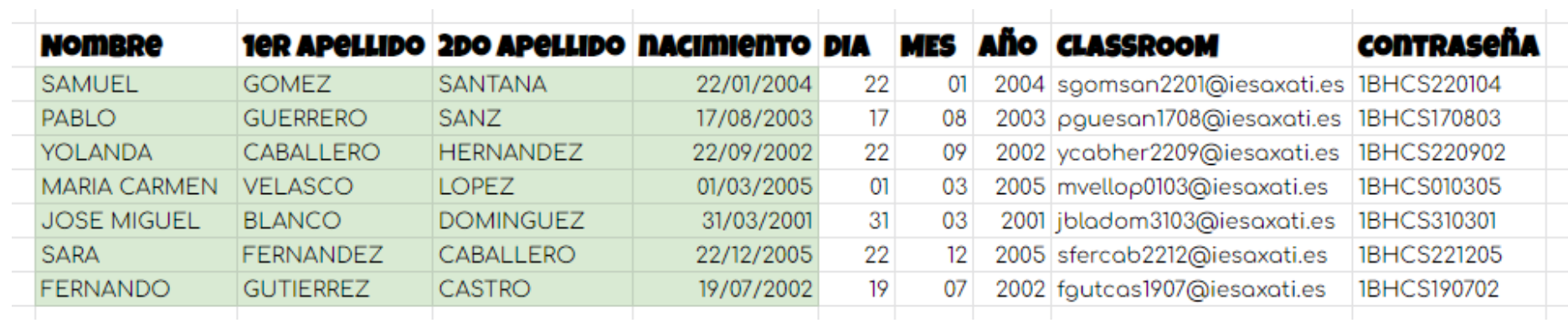

Recuerda que puedes usar la ayuda de funciones de Google para buscar las funciones que necesites.

### Cálculo de áreas de polígonos

Vamos a implementar una hoja de cálculo como la siguiente, que calcule el área de los siguientes polígonos regulares:

<span id="page-21-0"></span>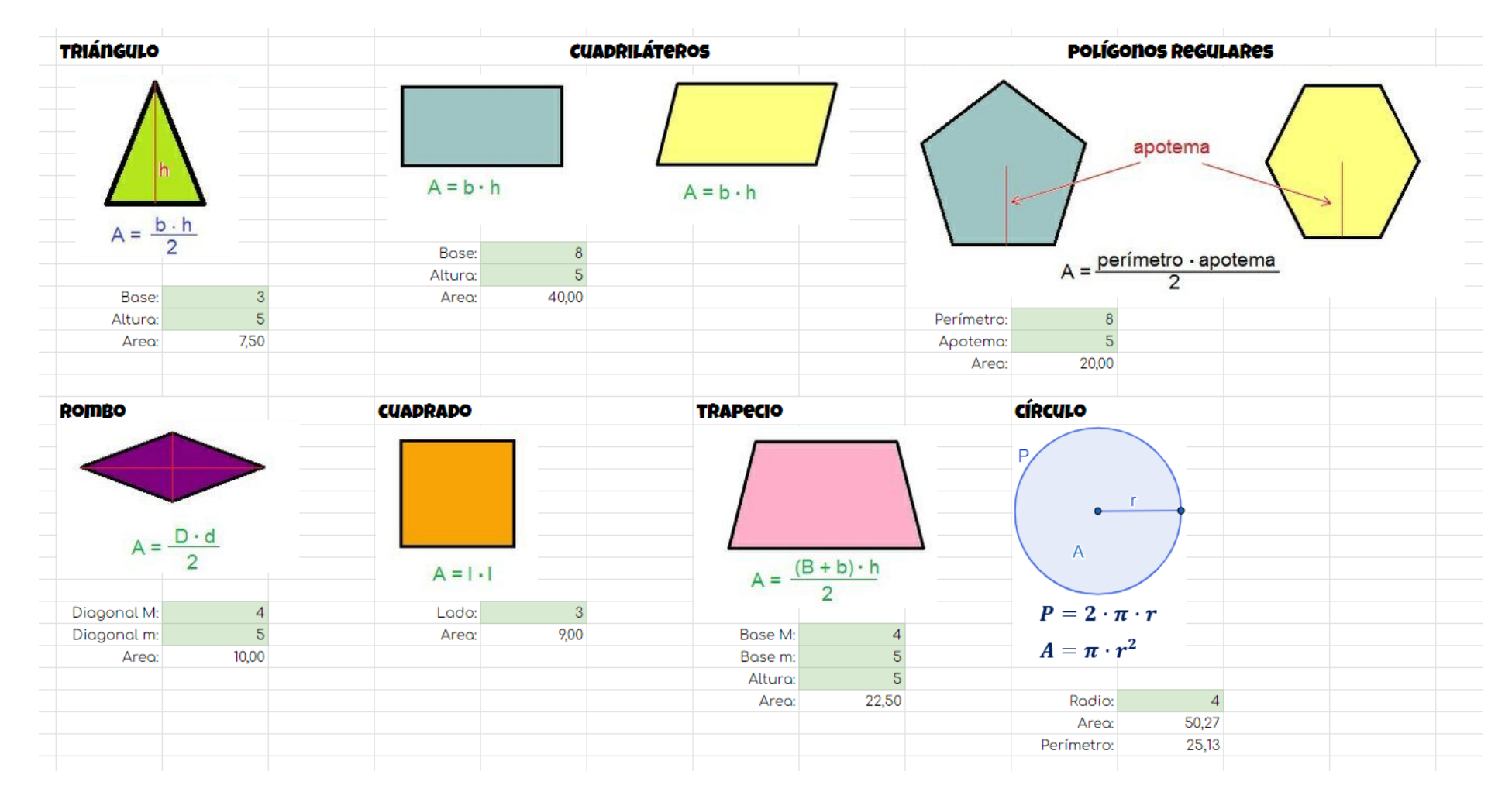

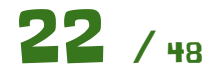

En la imagen vienen dadas las fórmulas para calcular el área y los valores necesarios. Has de implementar cada una de las fórmulas y tener en cuenta el orden de las operaciones dentro de las fórmulas **anidando los paréntesis** de forma adecuada. Usa **dos decimales** en el cálculo del área.

Fíjate en el tríangulo como está implementado.

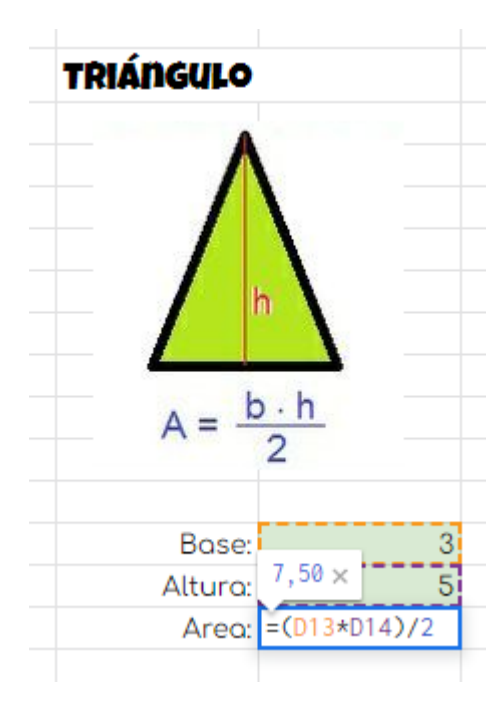

Como puedes ver el primer cálculo, la base por la altura está entre paréntesis, que hará que se realize primero ese cálculo y luego el resultado se divide entre dos.

De igual forma implementa los demás polígonos.

#### **¿Qué hemos visto en esta práctica?**

- Uso de imágenes en las hojas de cálculo.
- Uso de paréntesis en las fórmulas para establecer el orden de los cálculos.

#### **Responde a las siguientes cuestiones.**

- ¿Qué has utilizado para obtener el valor de **PI** en el cálculo del área del círculo?
- ¿Cómo has implementado el cuadrado del radio en esa fórmula?

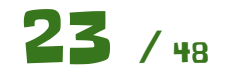

### <span id="page-23-0"></span>Huelva - Girona

Vamos a crear una hoja de cálculo donde vamos a comparar gráficamente la duración de los días de algunas ciudades, así como la salida y la puesta de sol.

Esto viene por ejemplo de que estás viendo un partido de fútbol por la tele "Barcelona - Betis" y en la ciudad Condal ya está anocheciendo, mientras que aquí en Lora del Río aún queda un rato de tarde …

Para ello vamos a tomar dos casos extremos, diametralmente opuestos en nuestro país, como son Huelva y Girona. Huelva está al sur y lo más al Oeste posible, mientras que Girona está al norte del pais y lo más al Este posible. La elección de estas ciudades es para poder apreciar en la mayor medida de lo posible la variación de dicha duración del día y la salida y puesta del sol.

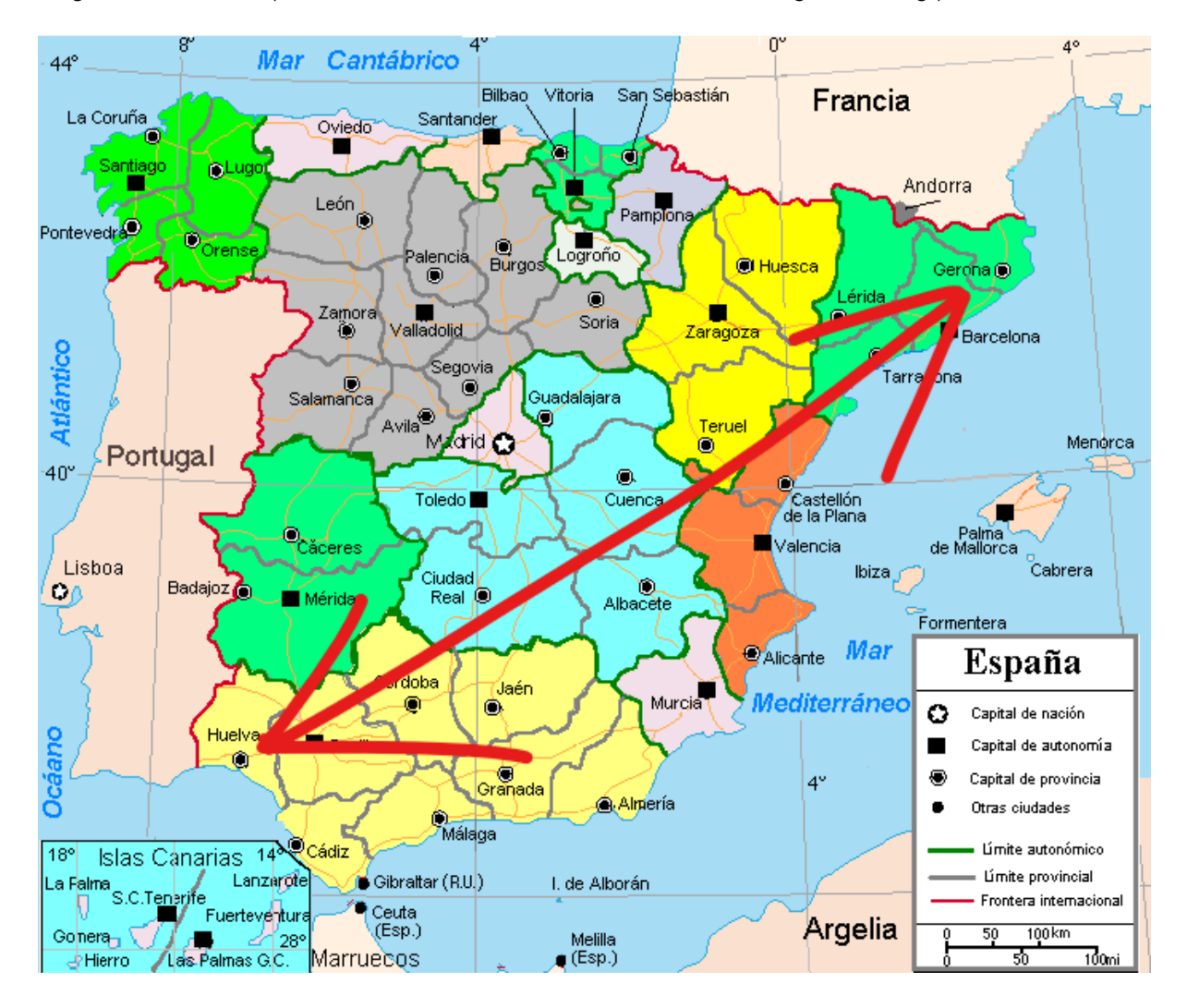

Para empezar la práctica se proporciona un **archivo CSV** con los datos de la salida y puesta de sol de ambas ciudades para cada uno de los días del año.

Los datos han sido tomados de <https://www.sunrise-and-sunset.com>

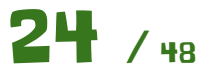

Un archivo CSV no es más que un archivo de texto con los datos separados por algún separador, como puede ser un punto y coma, una coma, un **tabulador** …

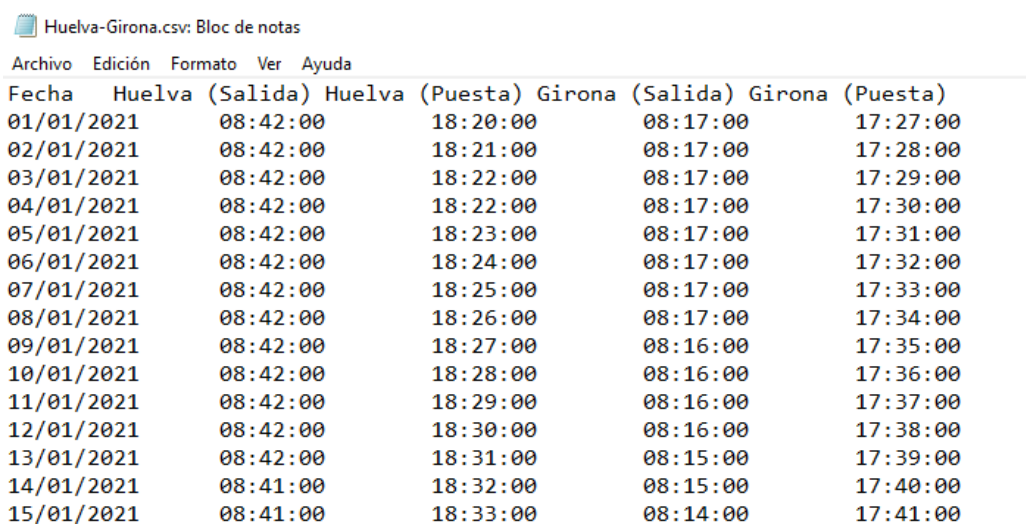

Nos creamos una hoja de cálculo nueva y para importar el CSV en nuestra hoja de cálculo, primero nos aseguramos que tenemos la celda A1 seleccionada.

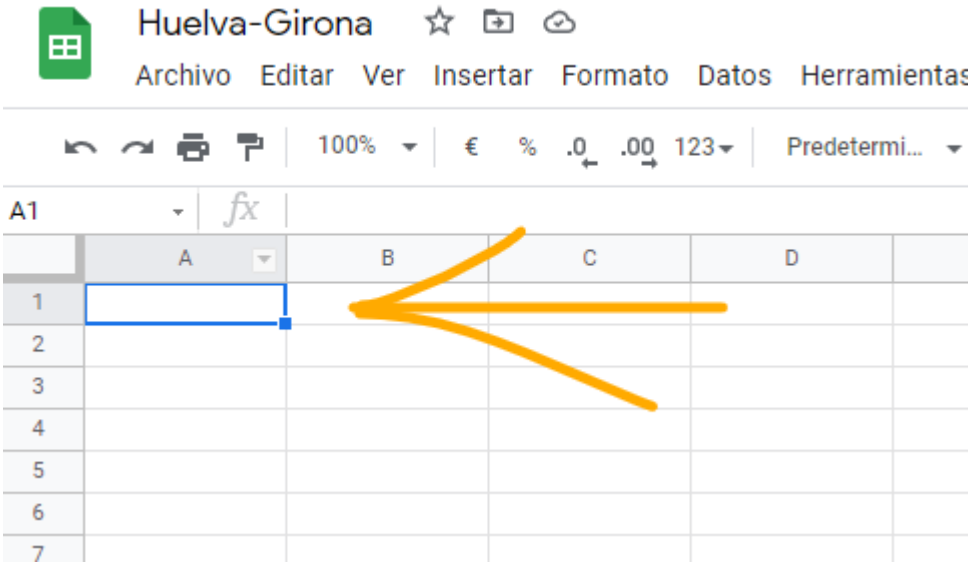

Para abrir el archivo CSV nos vamos a la siguiente opción:

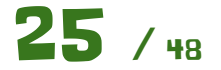

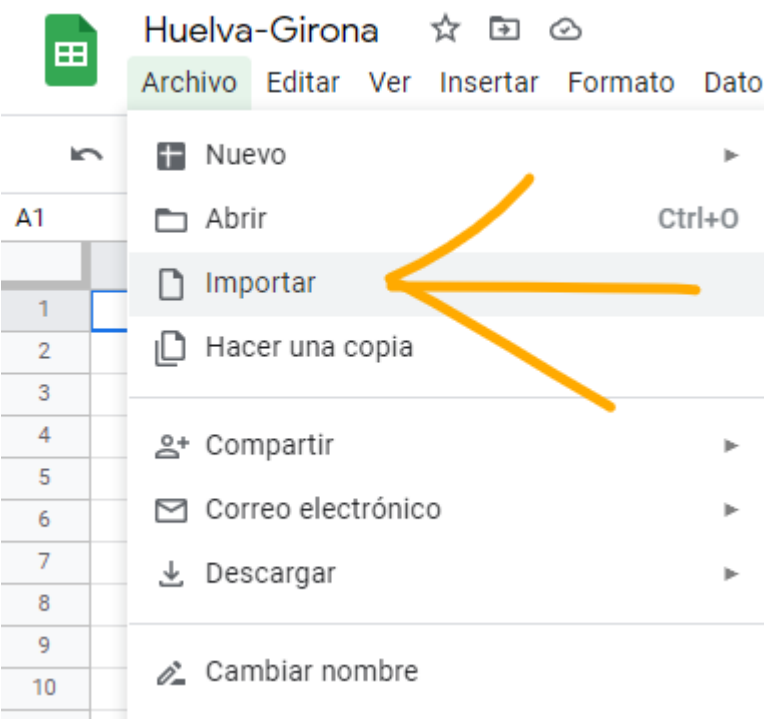

Escogemos el archivo que lo debemos tener ya en nuestro drive.

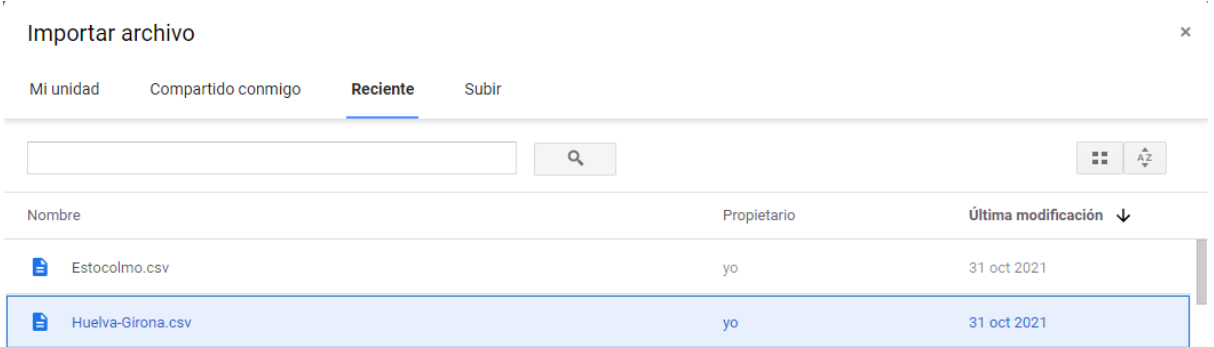

Y seleccionamos la siguiente opción para que todos los datos se nos importen de forma correcta en la hoja de cálculo.

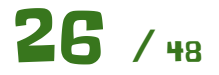

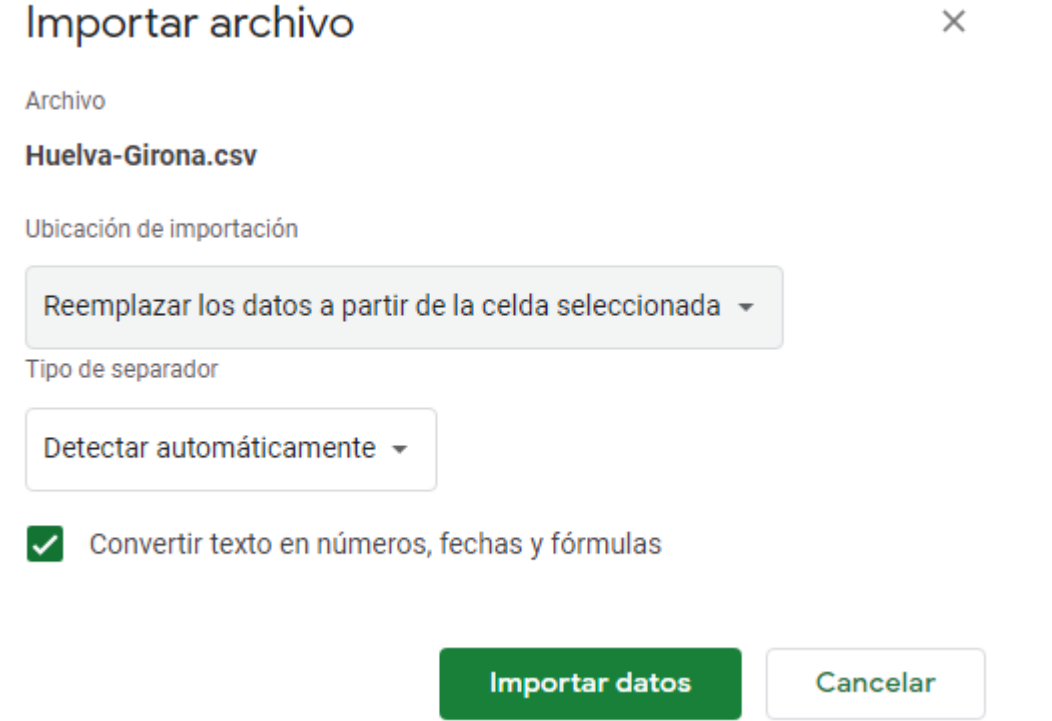

Tendremos algo tal que así.

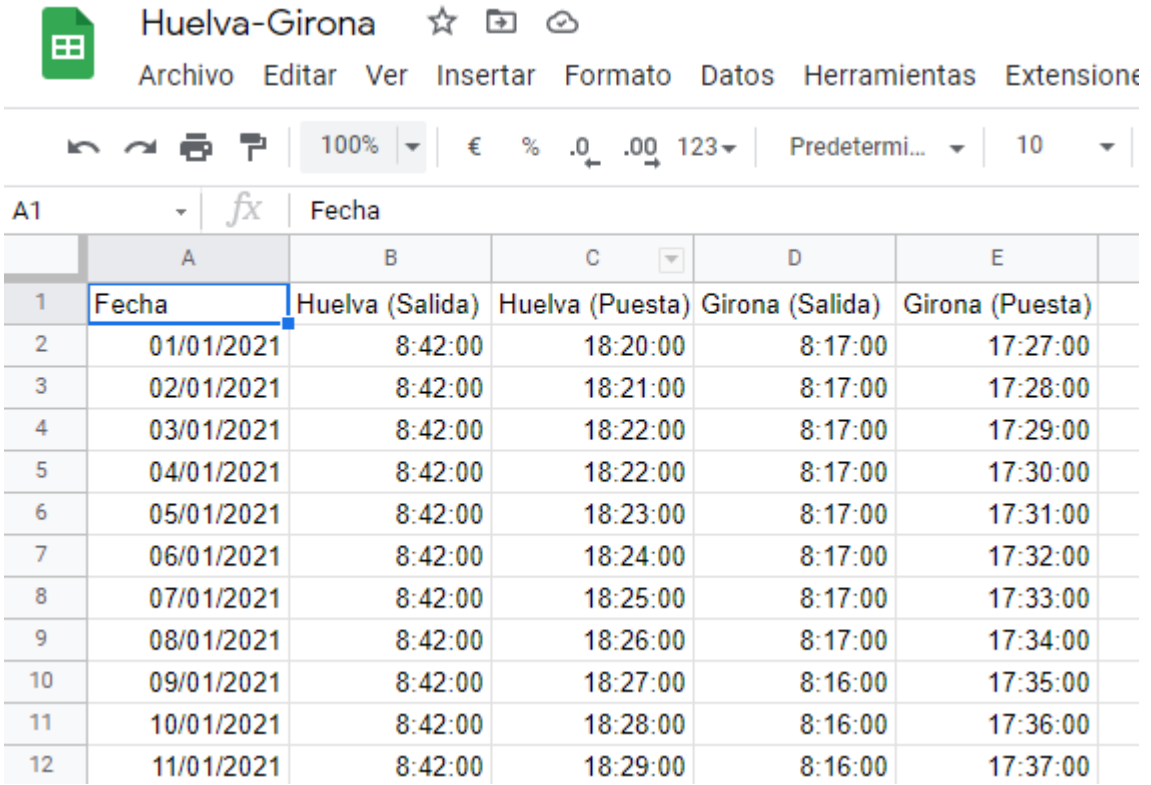

Vamos a formatear los datos, para que visualmente queden algo mejor. Seleccionamos las cuatro columnas pulsando sobre la **cabecera de la columna B** y arrastrando hacia la derecha.

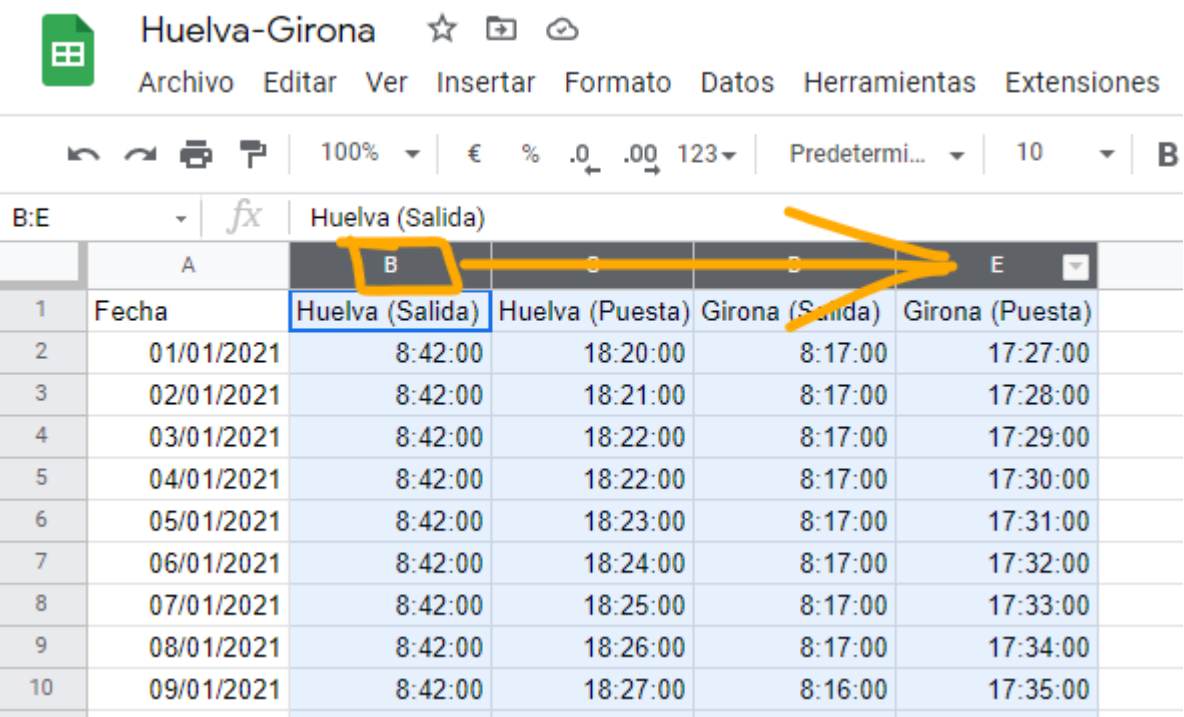

Ahora las siguientes opciones para formatear dichos datos.

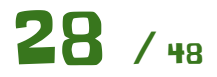

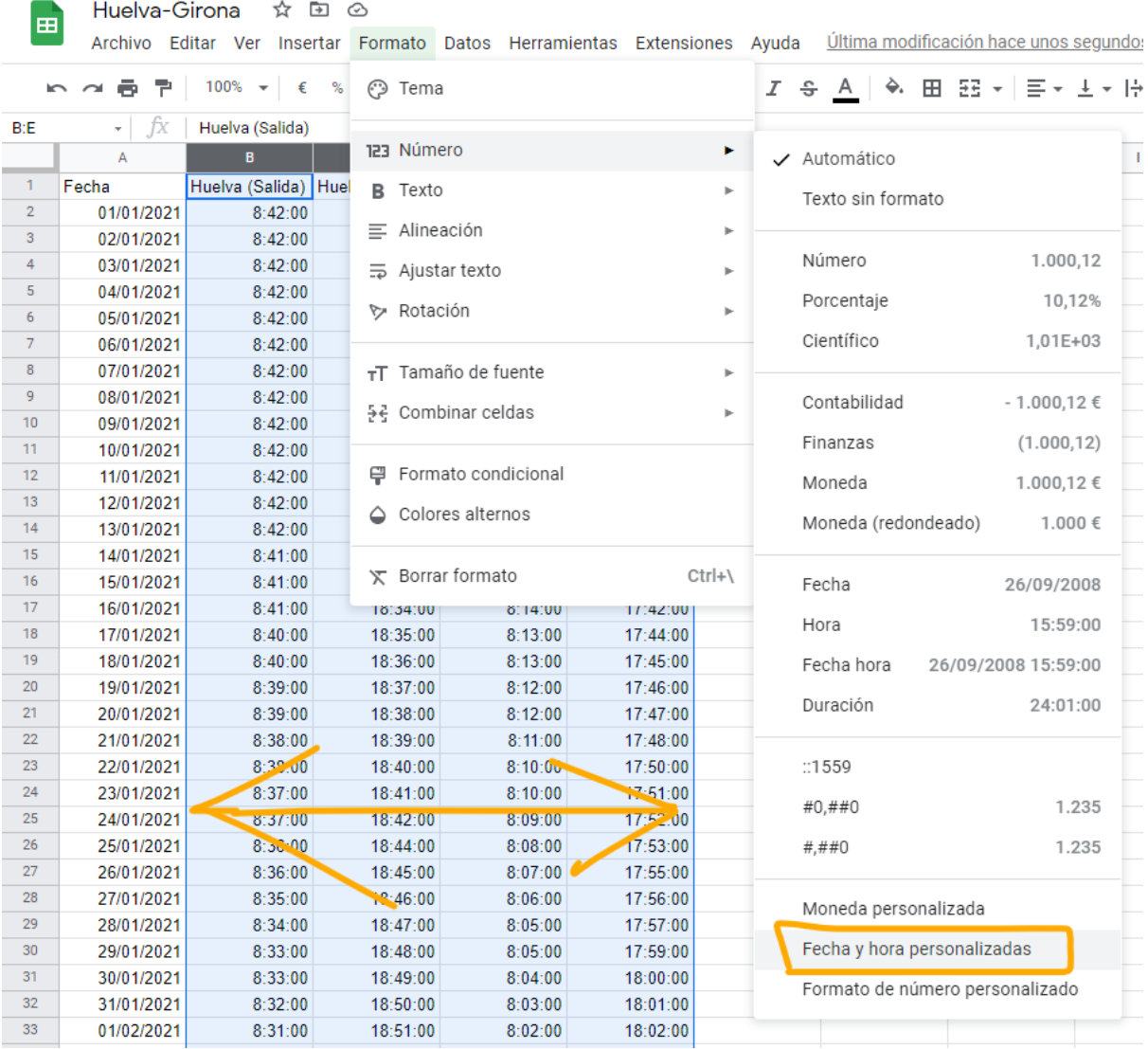

#### Formatos de fecha y hora personalizados  $\times$

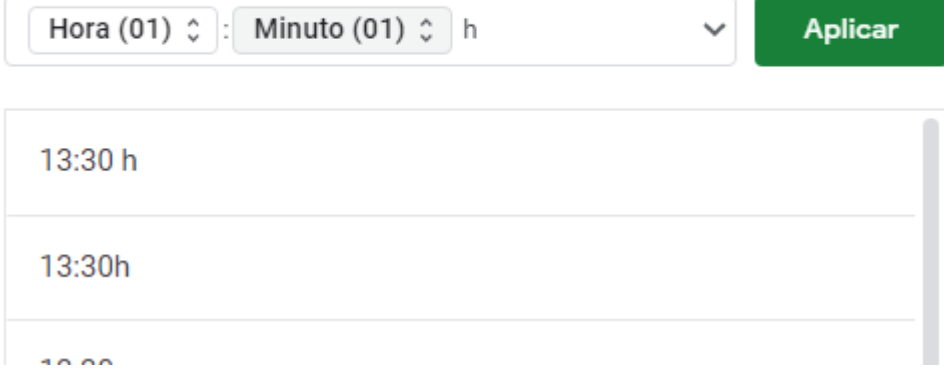

Ten en cuenta de elegir las que tengan el **0 a la izquierda**. Nos quedará algo así.

 $\sim$   $\sim$ 

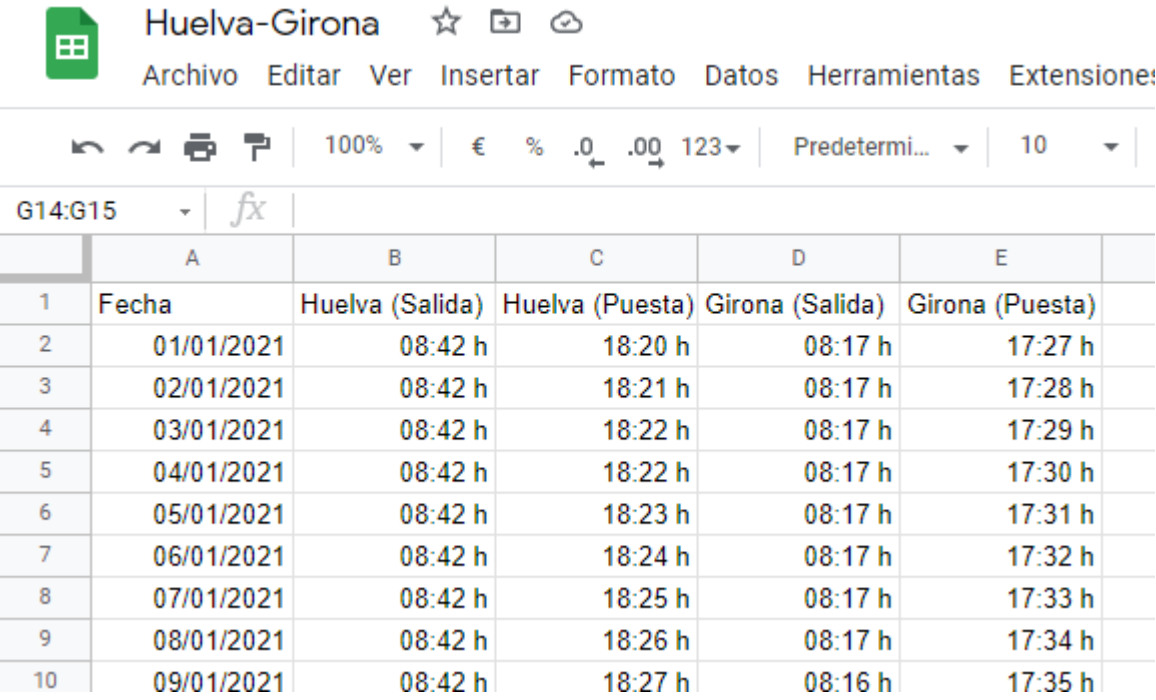

Ahora vamos a calcular la **duración del día**. Si tenemos las horas a la que sale y se pone el sol, es fácil, ¿verdad? Esto ya debes ser capaz de hacerlo por tí mismo.

Seguramente te salga lo siguiente. Usa la opción de autocompletar, para rellenar toda la columna automáticamente.

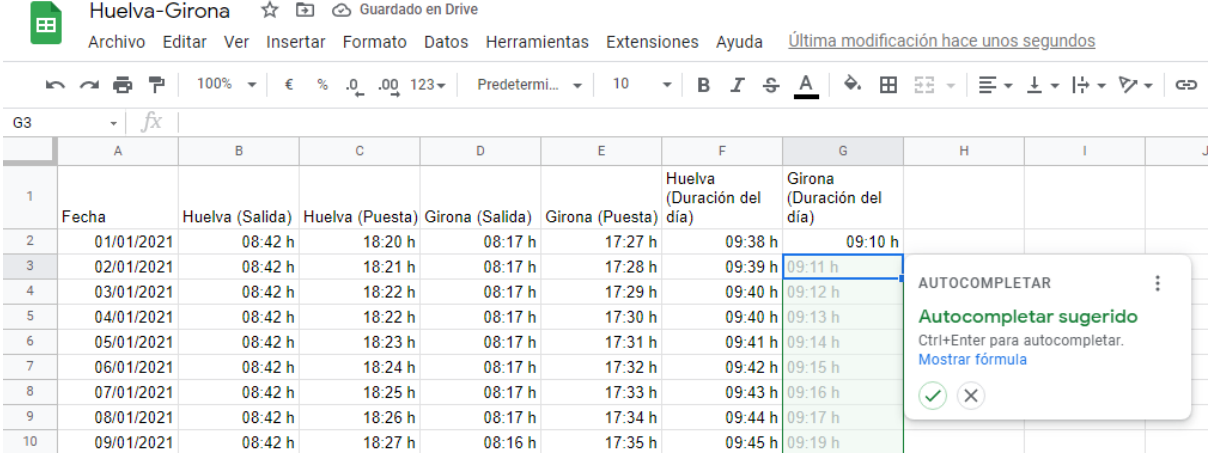

Para que todo el título de la cabecera quepa en la celda, usa la siguiente opción.

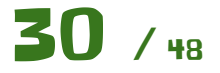

 $\mathbf{r}$ 

**College** 

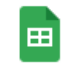

Huelva-Girona ☆ 国 ②

 $\sim$   $\sim$ 

 $\sim$ 

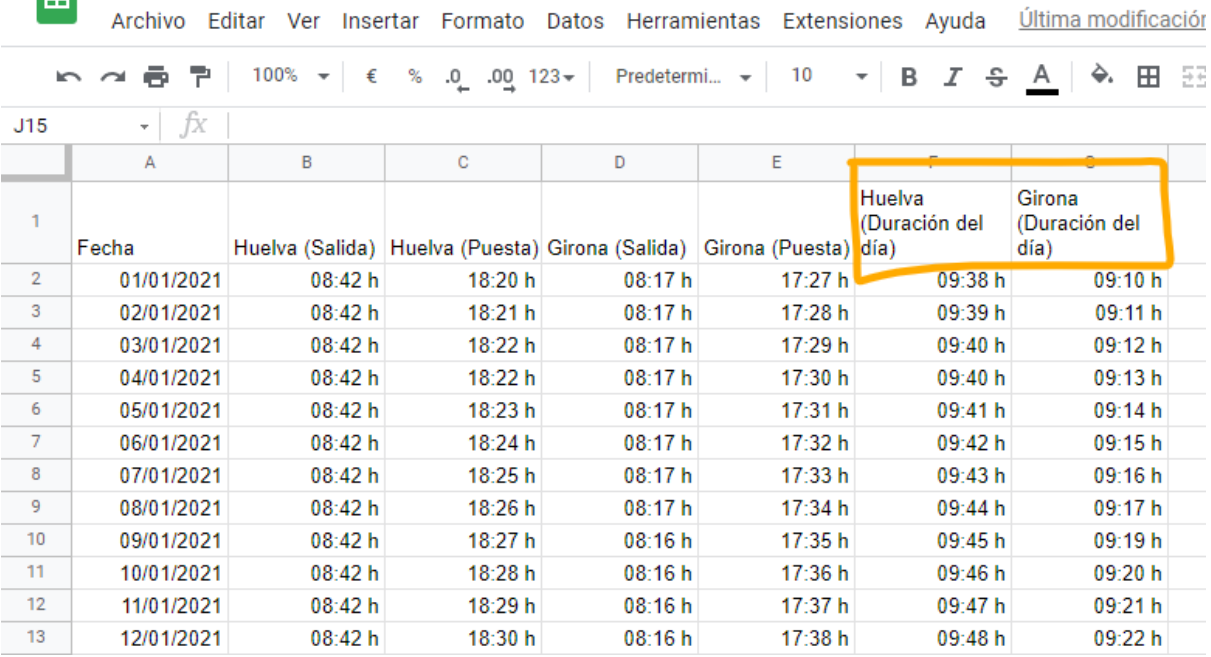

Extensiones Ayuda Última modificación hace unos segundos

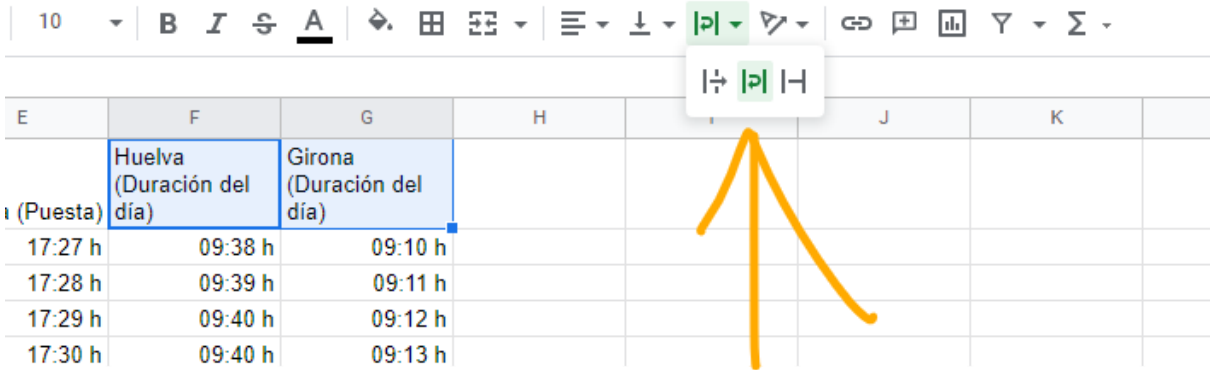

Bueno, a estas alturas ya tenemos los datos listos para representarlos gráficamente. Para ello, seleccionamos **todas las columnas** que forman el intervalo, igual que hicimos antes, arrastrando desde la **cabecera de la columna A** hasta la **cabecera de la columna G**. Luego nos vamos a la opción "Insertar - Gráfico".

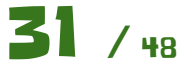

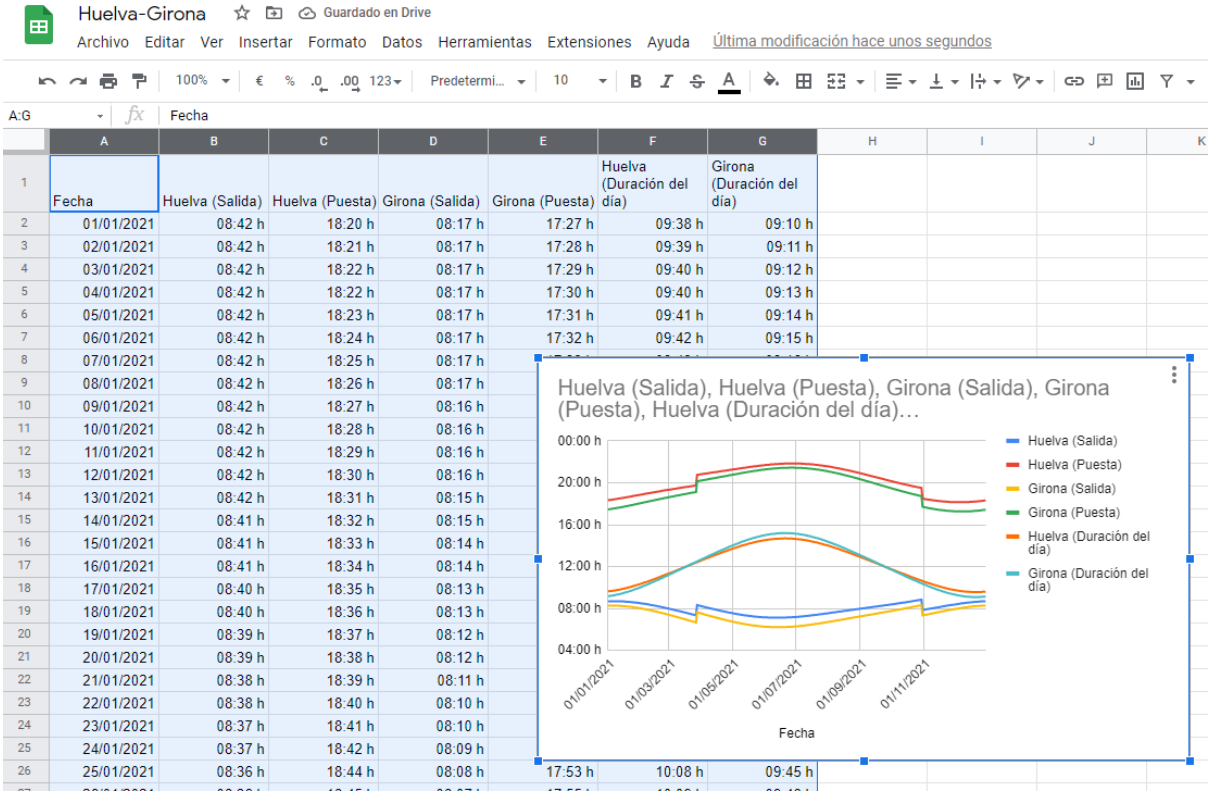

Vamos a arreglar ese gráfico un poco.

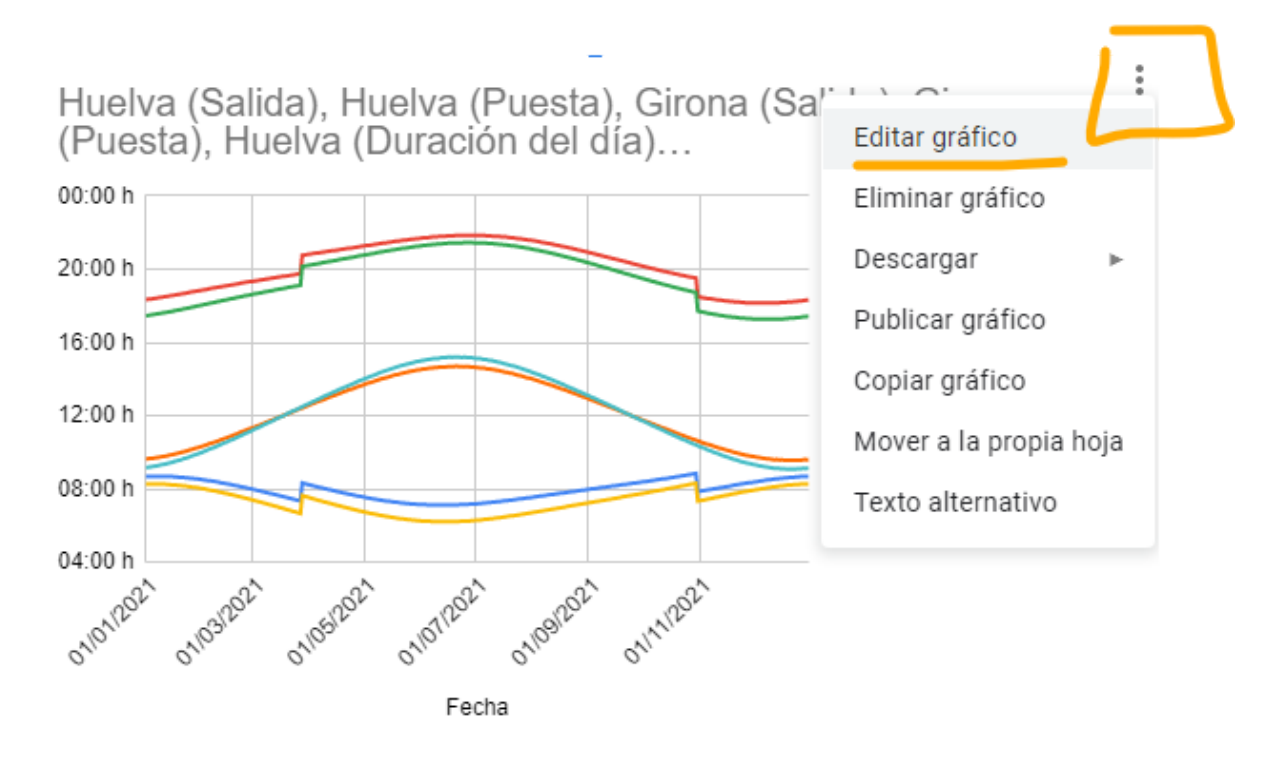

Nos abrirá la ventana de edición de gráficos a la derecha.

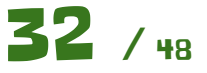

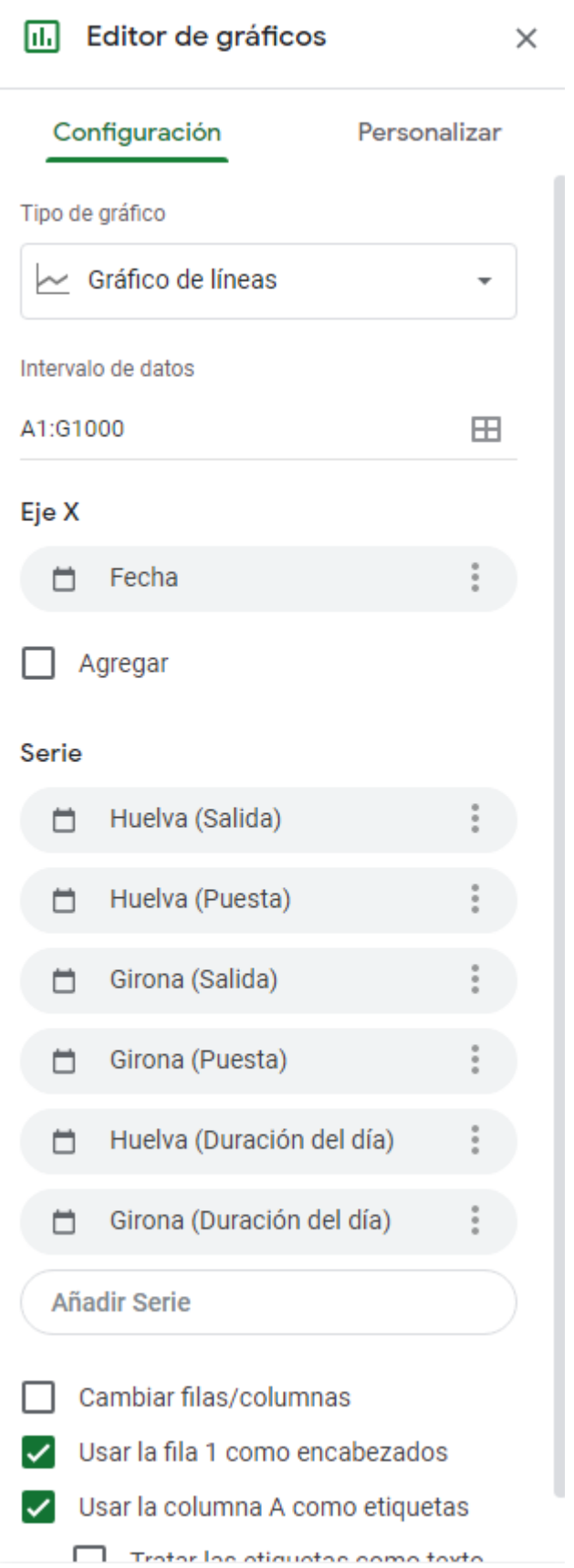

En el apartado de **Personalización** podemos cambiar algunas cosas. Vamos a cambiar el título.

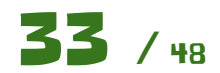

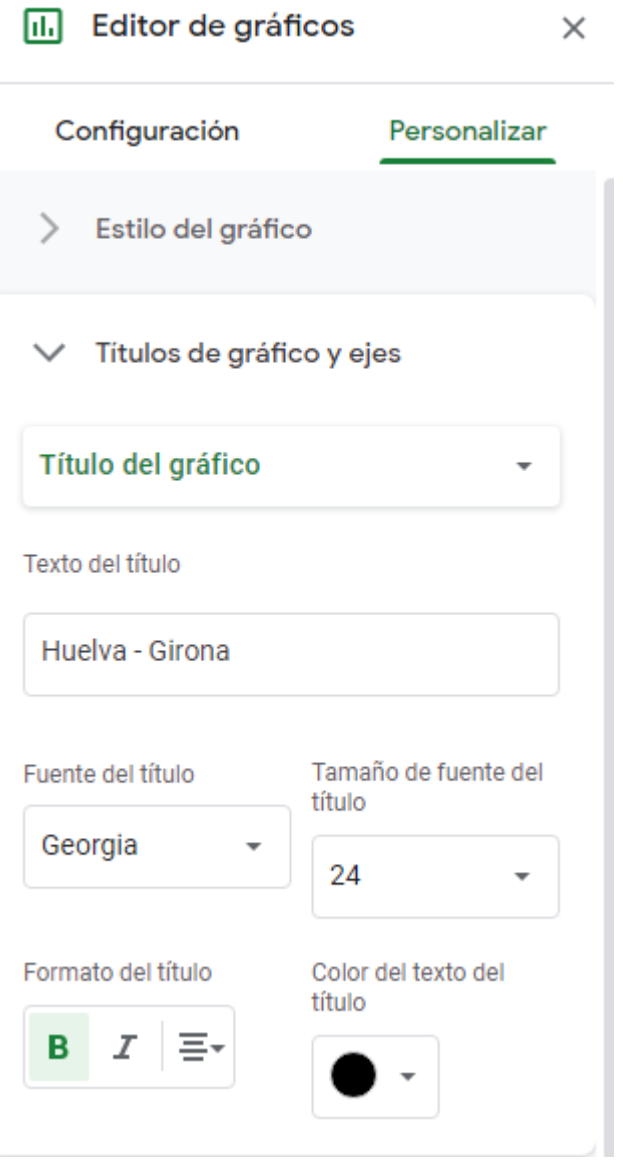

Ahora vamos a cambiar el color de las líneas, para hacer del mismo color todas las líneas referentes a una ciudad. Si hacemos click en el gráfico en alguno de sus elementos, se nos abrirá su apartado correspondiente en la ventana del editor de gráficos que hay a la derecha.

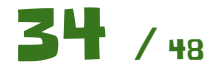

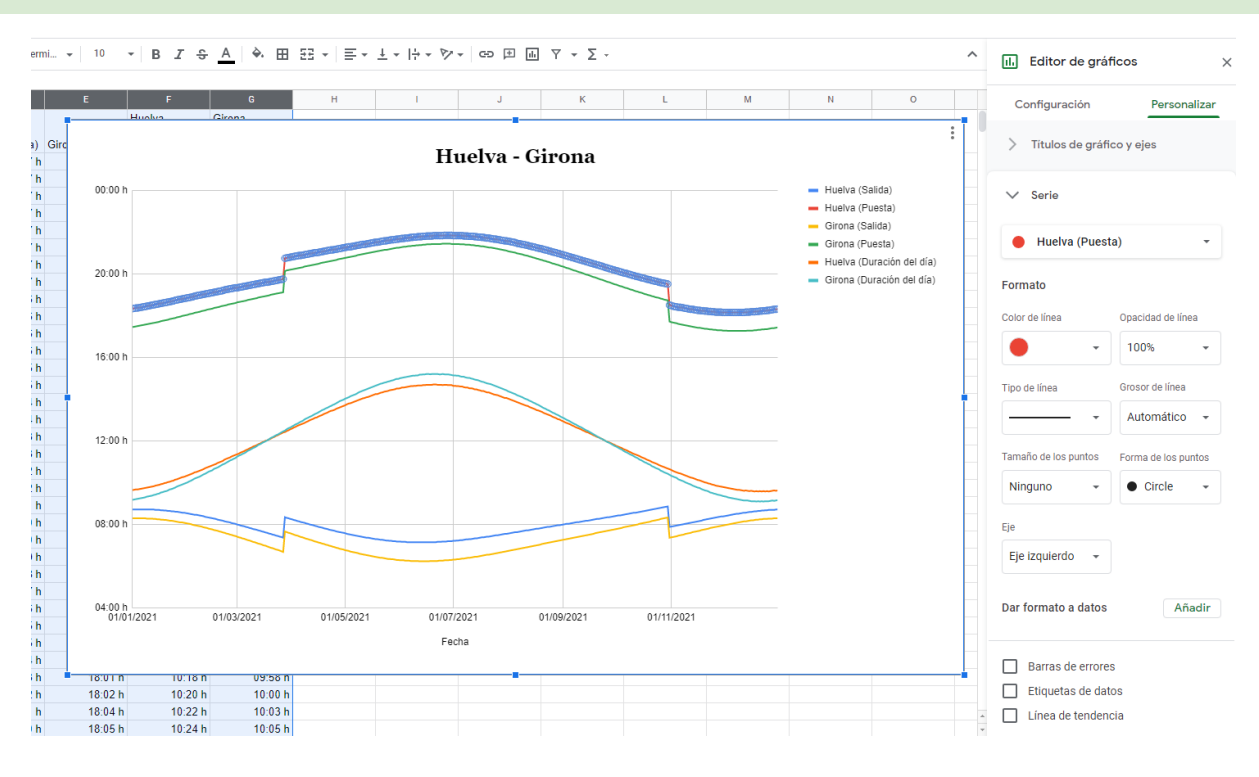

Lo dejaremos algo tal que así.

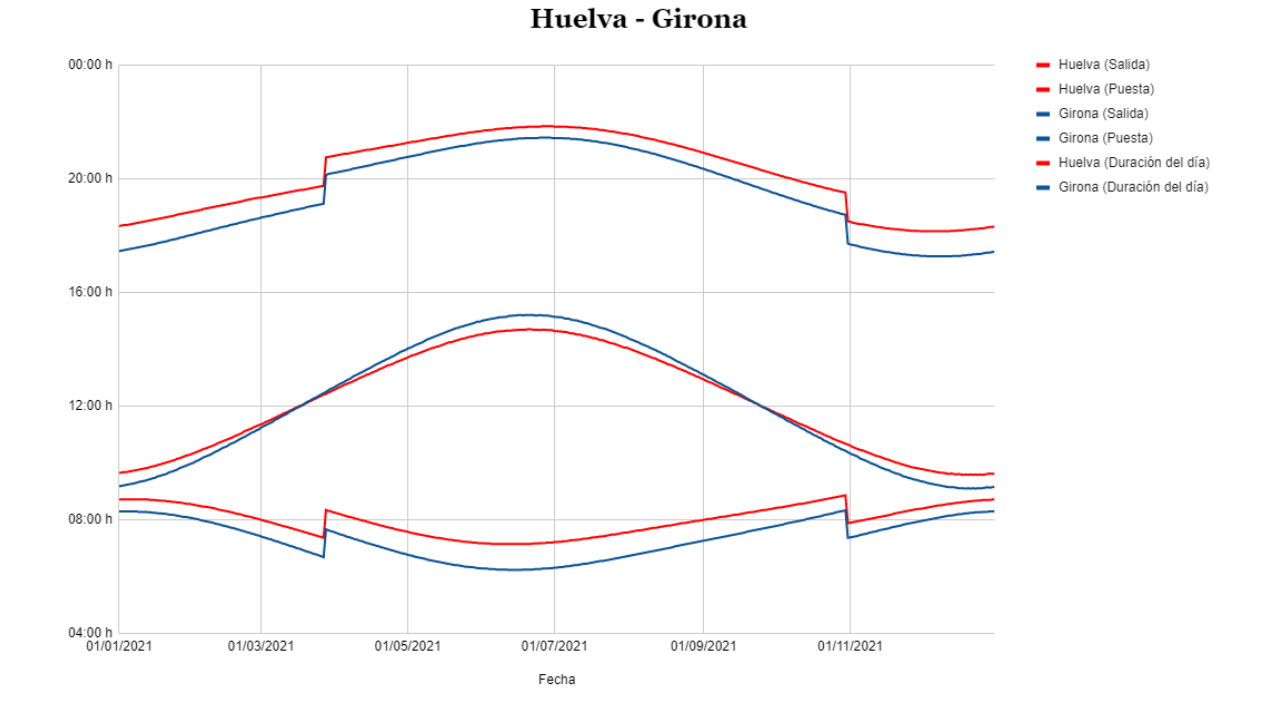

Con esto ya podemos sacar nuestras propias conclusiones respondiendo a las siguientes preguntas:

- ¿Qué significan las dos líneas centrales del gráfico?
- ¿Qué son esos **saltos** que dan las dos líneas de arriba y abajo en el gráfico? ¿Por qué las líneas centrales del gráfico no tienen dichos saltos?
- ¿Por qué la línea roja está sobre la línea azul?

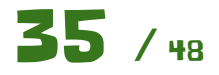

● En verano, ¿dónde dura más el día en Huelva o en Girona? ¿Y en invierno?

#### **Ampliación:**

Usando los conocimientos adquiridos y el fichero **Estocolmo.csv** amplia la hoja de cálculo para que muestre también la salida, puesta de sol y duración del día en Estocolmo, que curiosamente tiene el mismo horario que España, pero está muchísimo más al Norte y al Este aún que Girona.

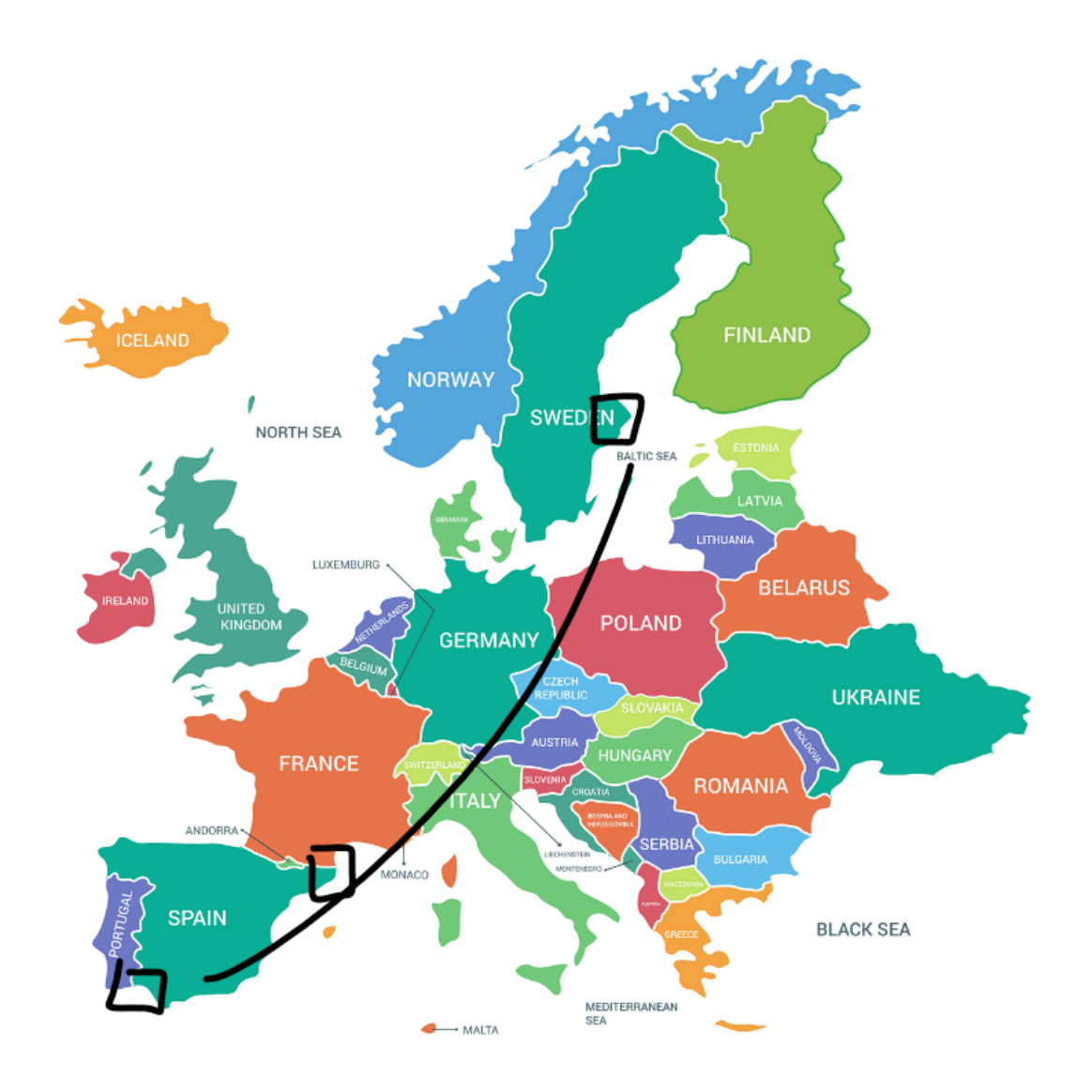

Para añadir o quitar series del gráfico, no es necesario borrar los datos. Los datos los debemos dejar en la hoja de cálculo. Desde el mismo gráfico lo podemos gestionar de la siguiente forma:

En configuración en el apartado Series, podemos añadir o quitar las series que queramos mostrar. En este caso quitaremos las de Girona y añadiremos las nuevas de Estocolmo.

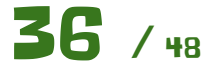

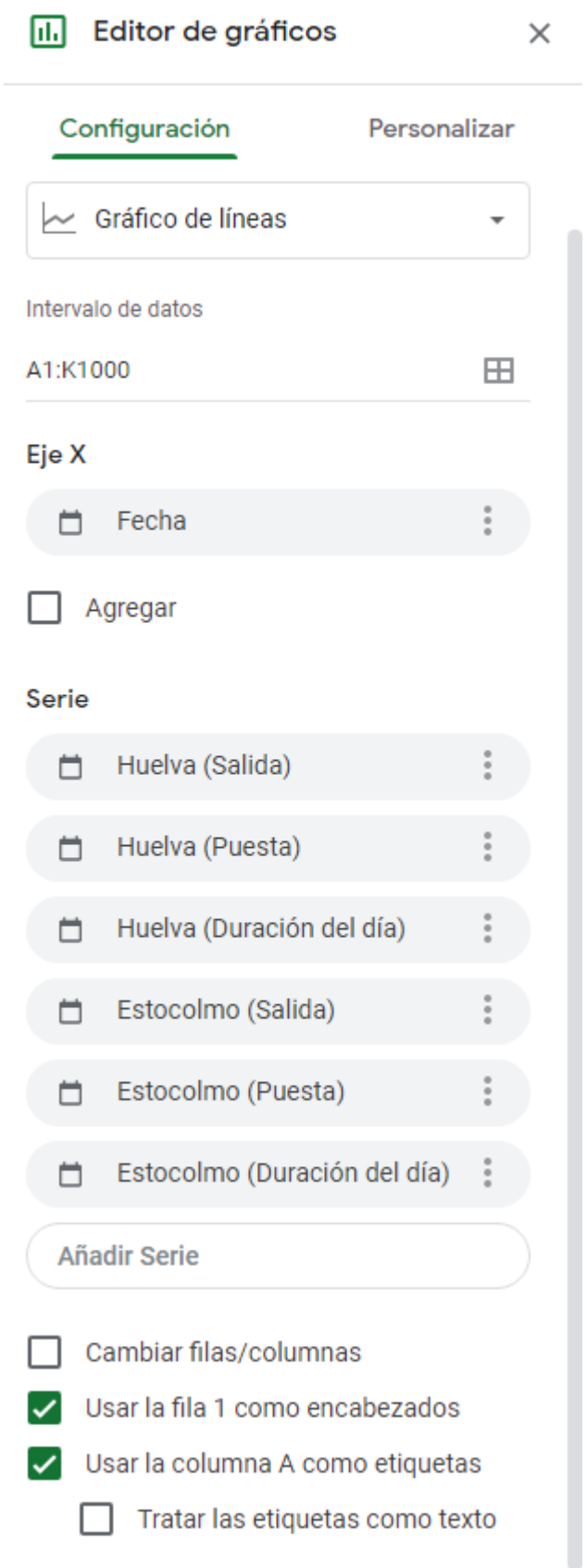

Quedándonos un gráfico como el siguiente:

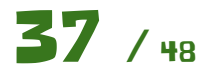

#### Cuadernillo de ejercicios guiados para Hojas de cálculo Manuel Manuel Mata Rueda

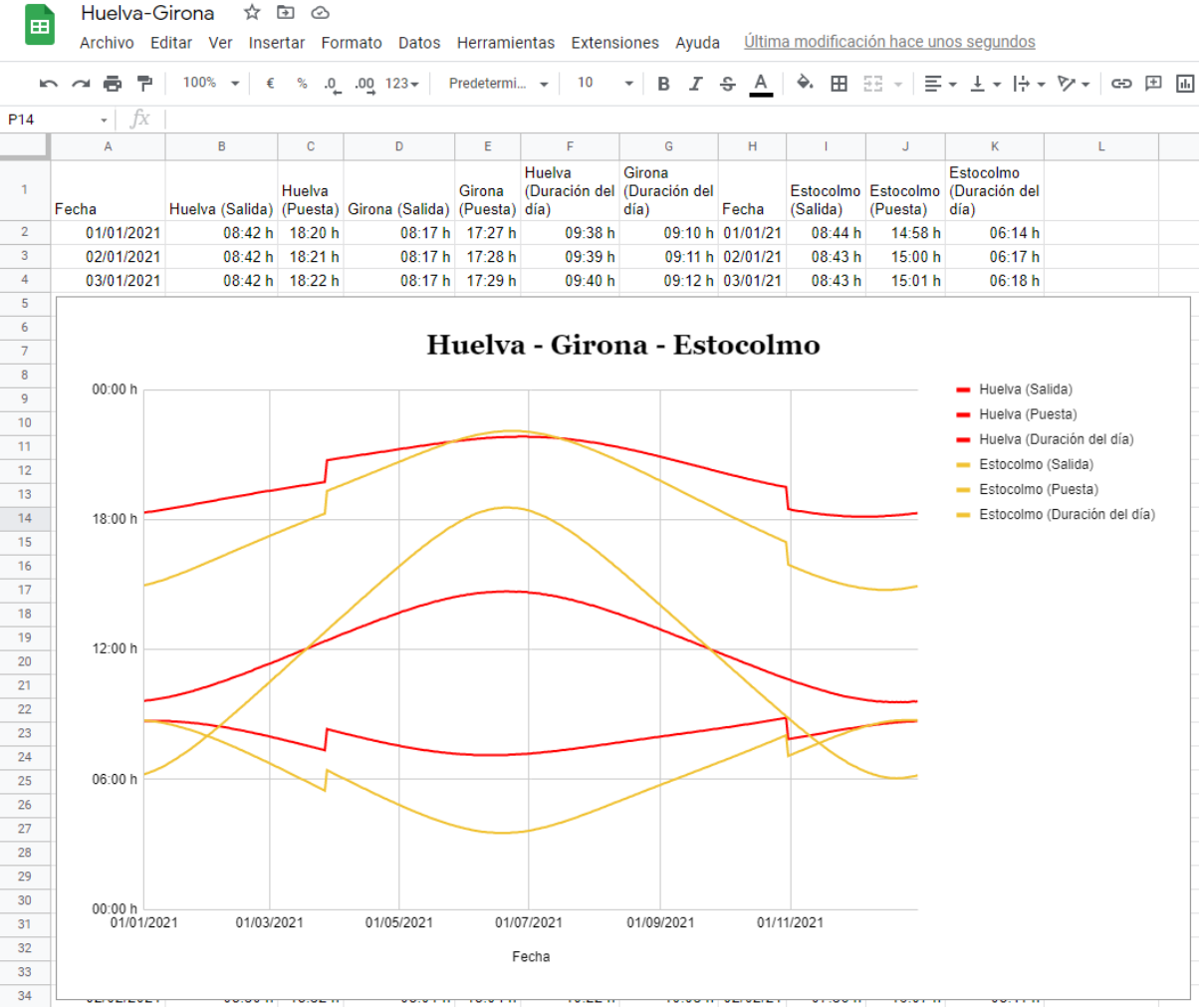

Responde a las siguientes cuestiones:

- ¿Dónde crees que hay más horas de sol a lo largo de todo el año? ¿Cómo lo calcularías usando los datos de la hoja de cálculo?
	- **Pista**: Usa el siguiente formato, donde se mostrarán más de 24 horas.

#### Formatos de fecha y hora personalizados  $\times$

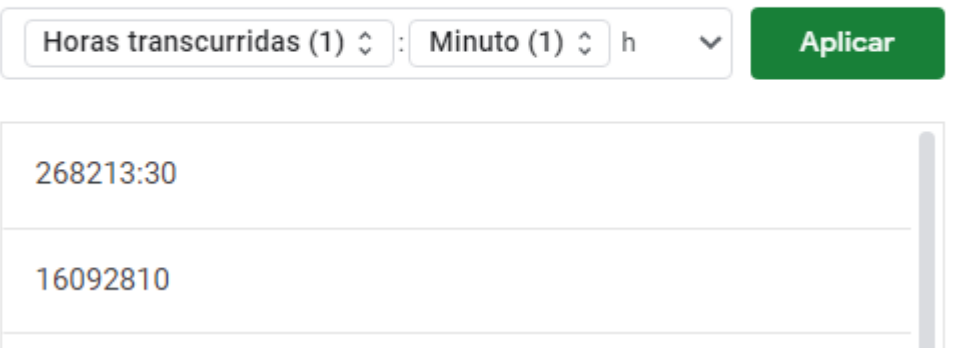

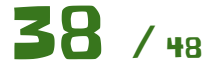

### <span id="page-38-0"></span>Elecciones

Vamos a crear una hoja de cálculo básica donde tendremos los resultados electorales de varios años y los representaremos gráficamente.

En principio vamos a crear esta tabla. **Nota:** Los datos son inventados, en las columnas **2022** y **2018** puedes poner los resultados que tú quieras.

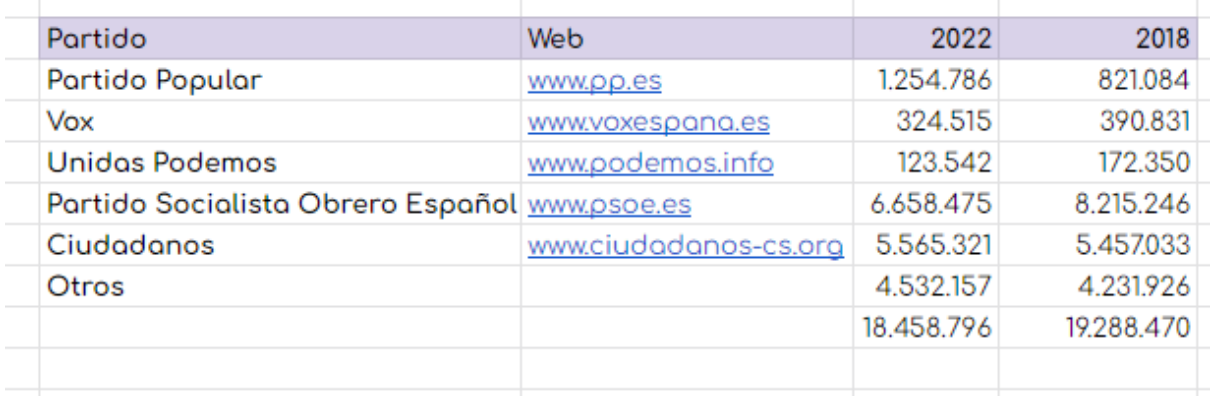

Para mostrar los puntos como separadores de miles en los resultados has de usar esta opción.

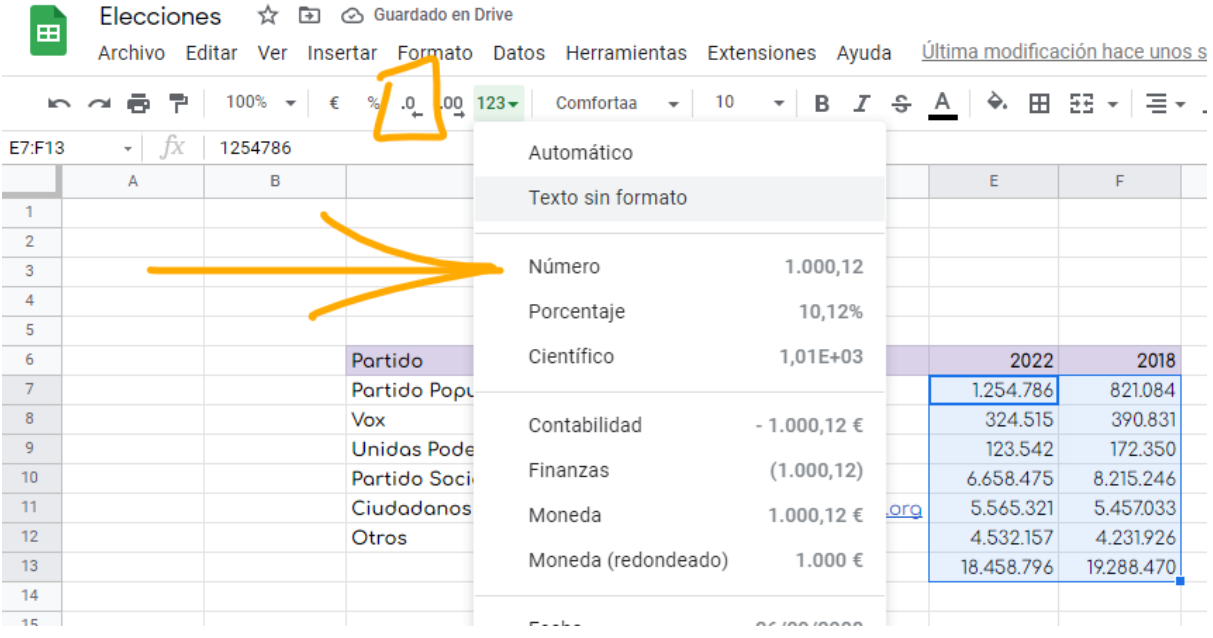

Primero aplicar el formato de número y luego quitarle los decimales.

Vamos a representar estos datos en un gráfico circular. Para ello seleccionamos todos los datos y nos vamos a **"Insertar - Gráfico"**.

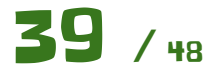

Cuadernillo de ejercicios guiados para Hojas de cálculo Manuel Manuel Mata Rueda

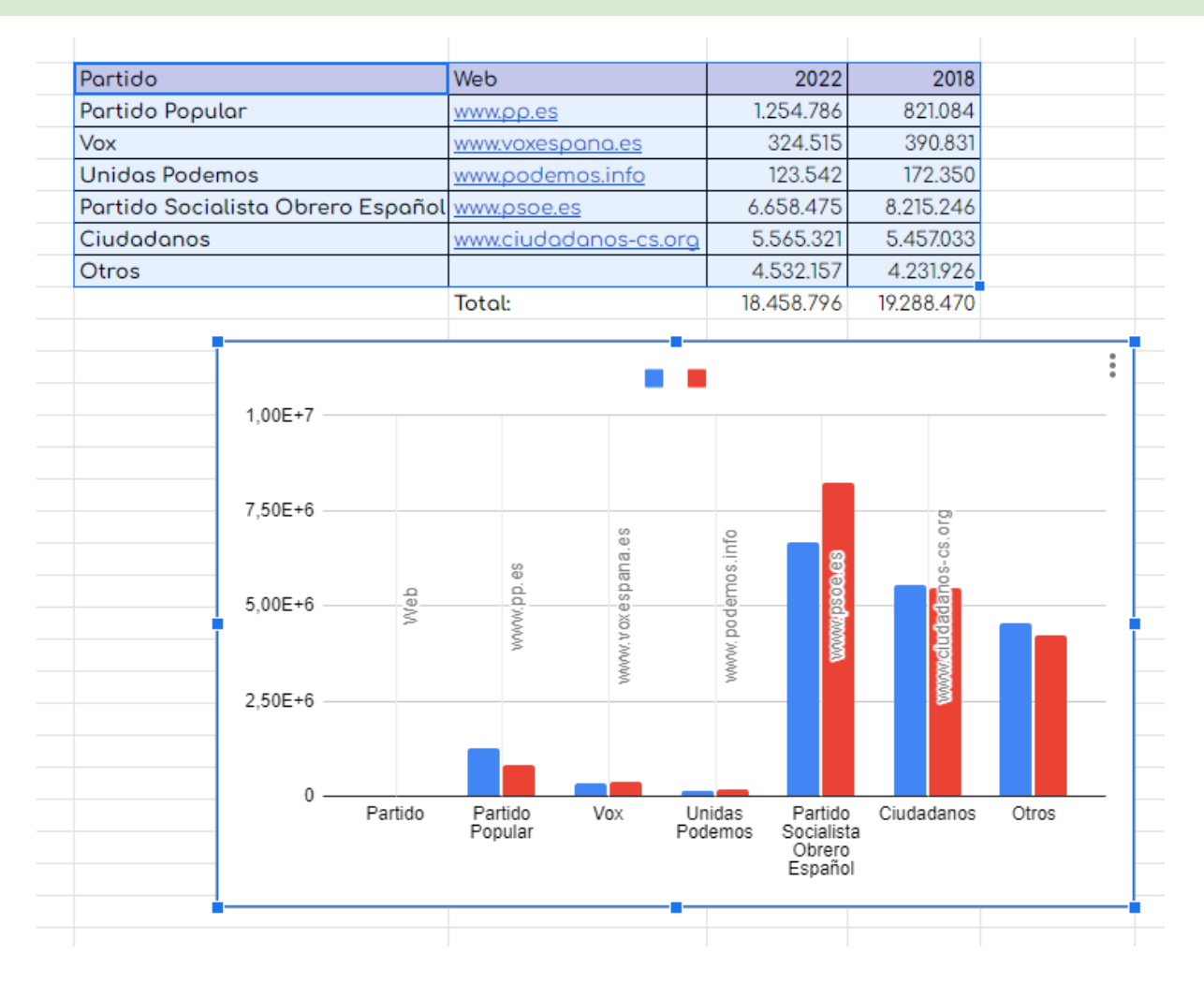

Nos elegirá ese gráfico por defecto. Desde el editor de gráfico que tenemos a la derecha, elegimos otro tipo de gráfico.

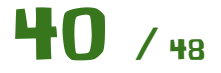

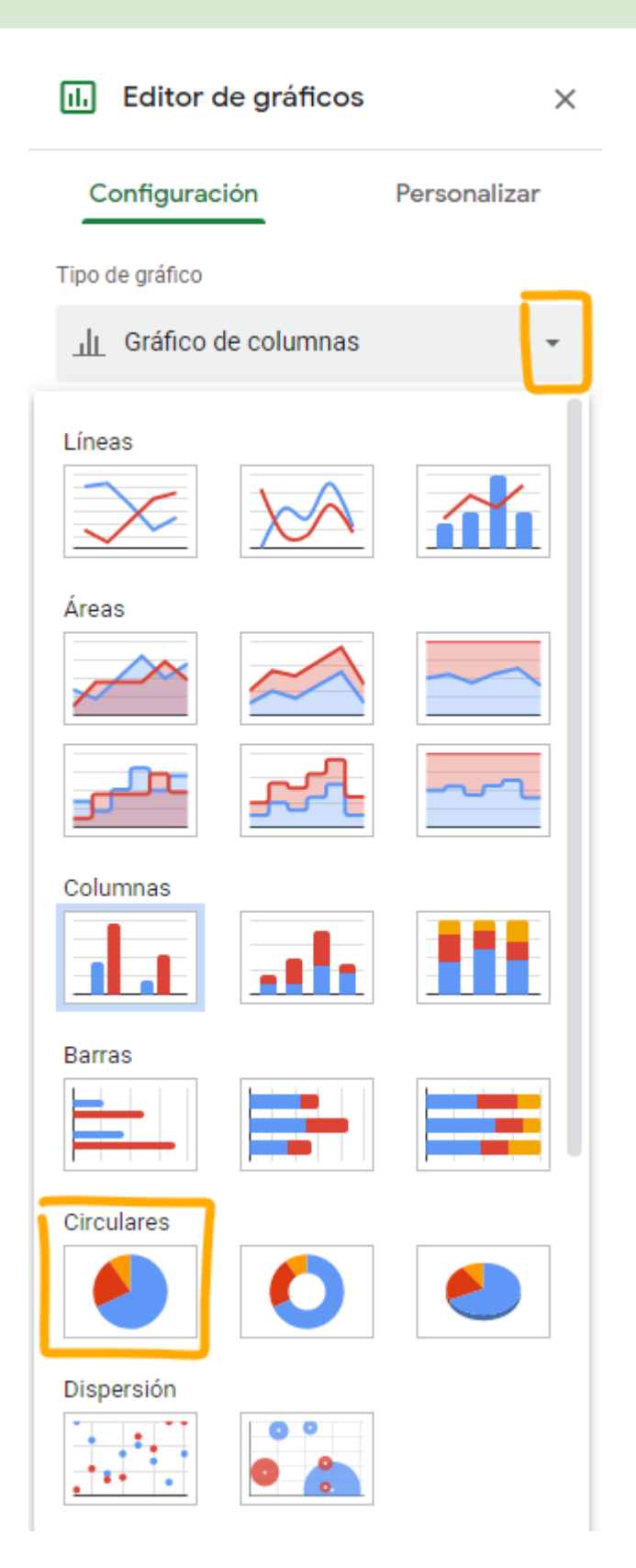

Nos saldrá el siguiente error.

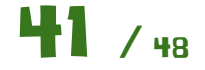

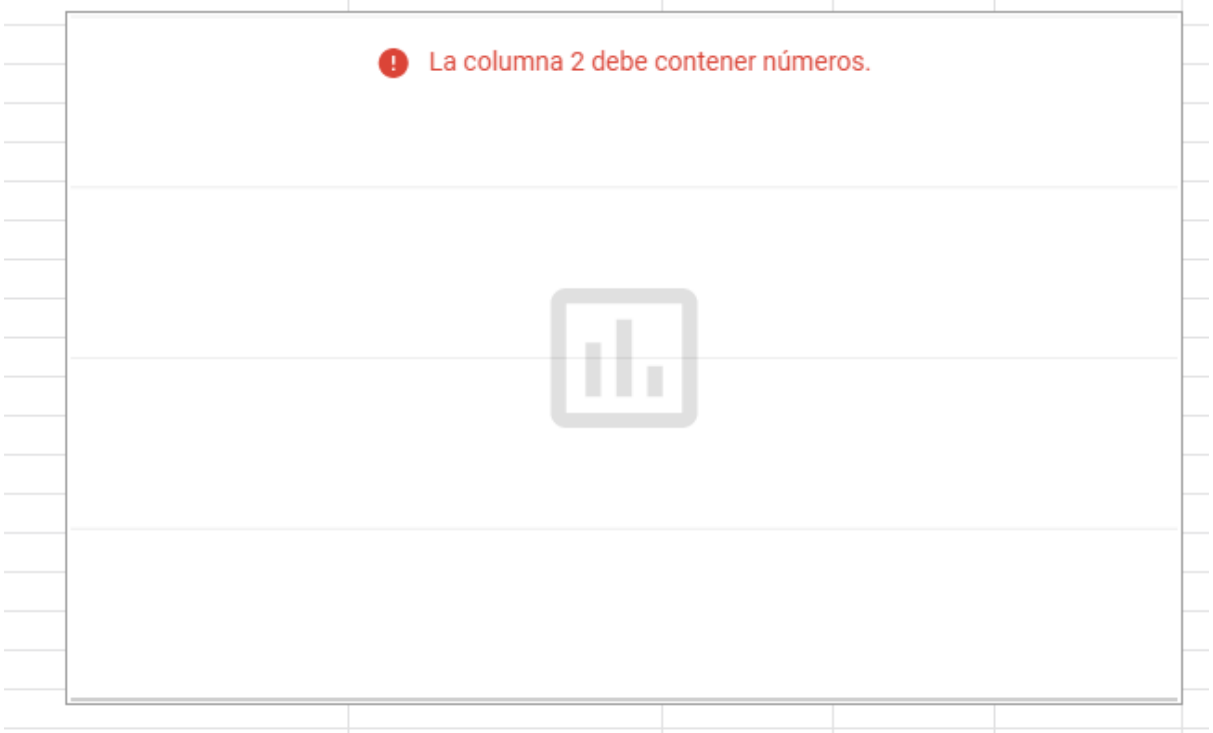

Lo arreglamos de la siguiente forma:

- Marcamos que hay que usar la fila 6 (en tu caso quizá sea otra fila), donde están los encabezados, como encabezado.
- Quitamos esa serie llamada **"Web"**

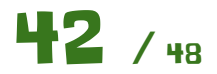

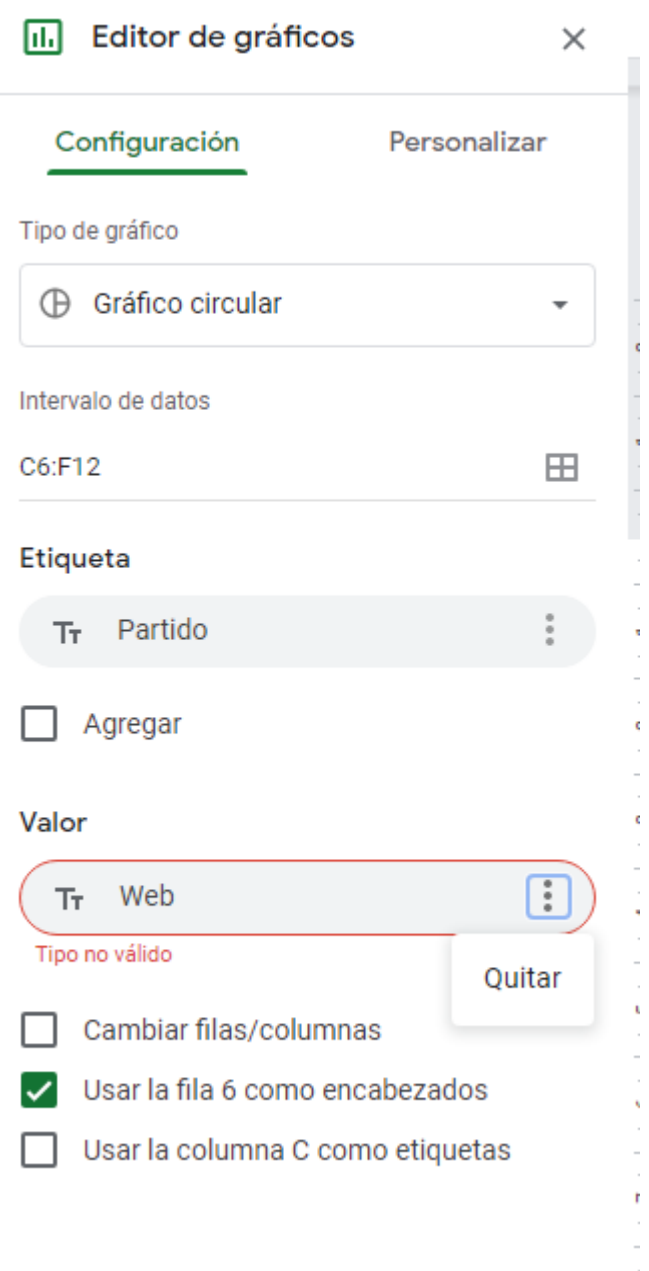

● Añadimos la serie **"2022"**

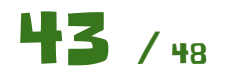

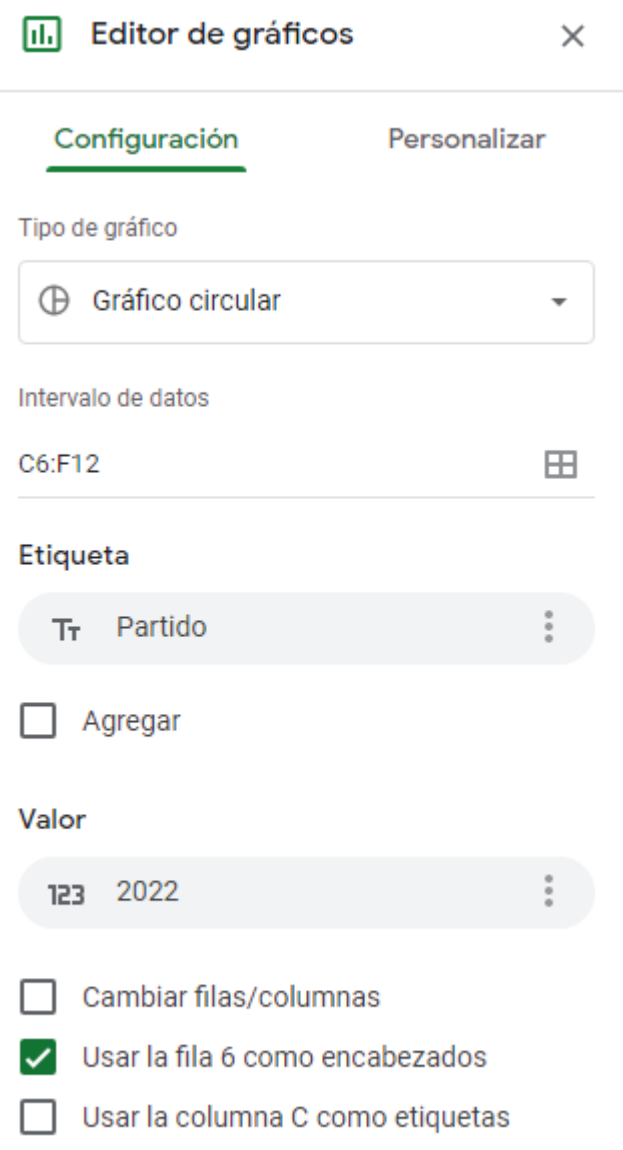

Ya tenemos el gráfico mostrando los datos correctos..

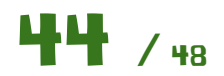

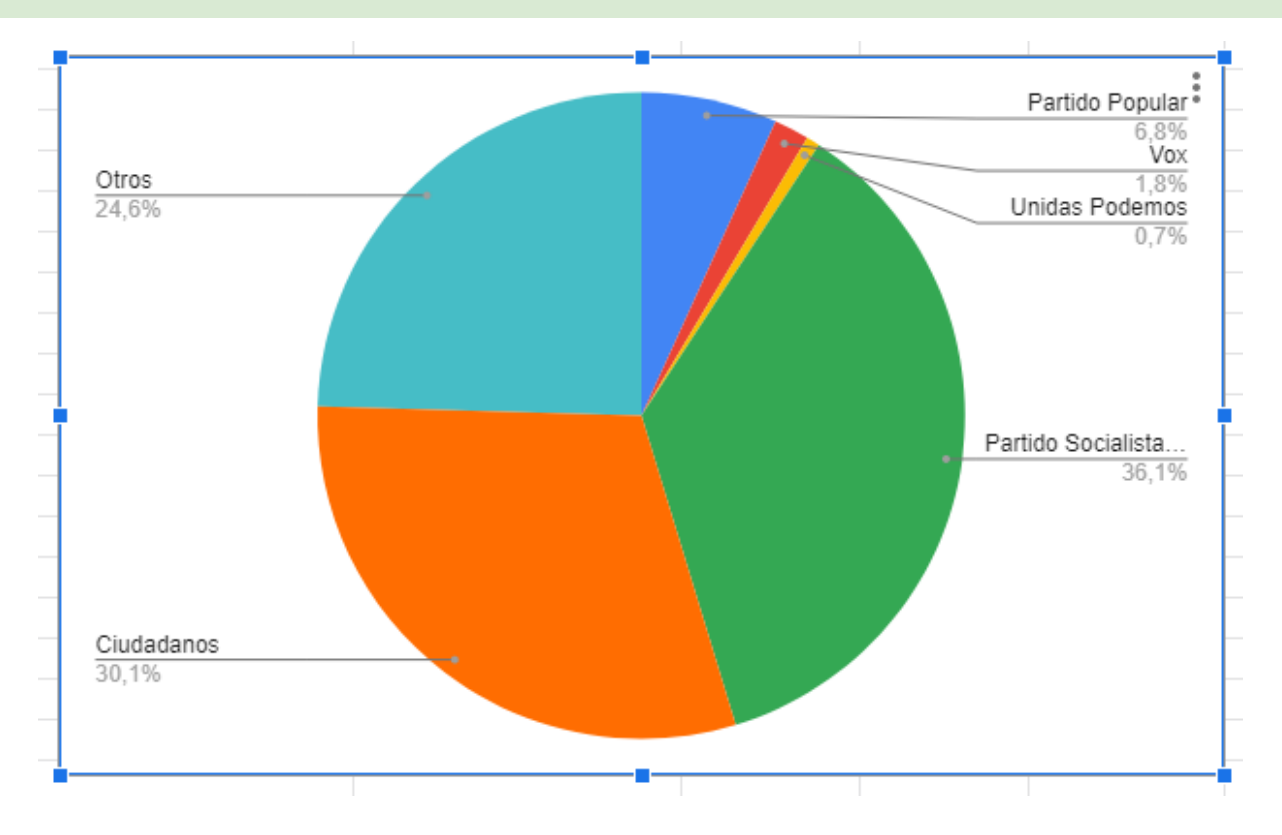

#### **Ampliación I:**

Explora el apartado **"Personalizar"** para mostrar el gráfico de la siguiente forma: Ten en cuenta que los colores se pueden cambiar y hay que asignar el color correcto a cada partido, en lugar del que pone por defecto Google.

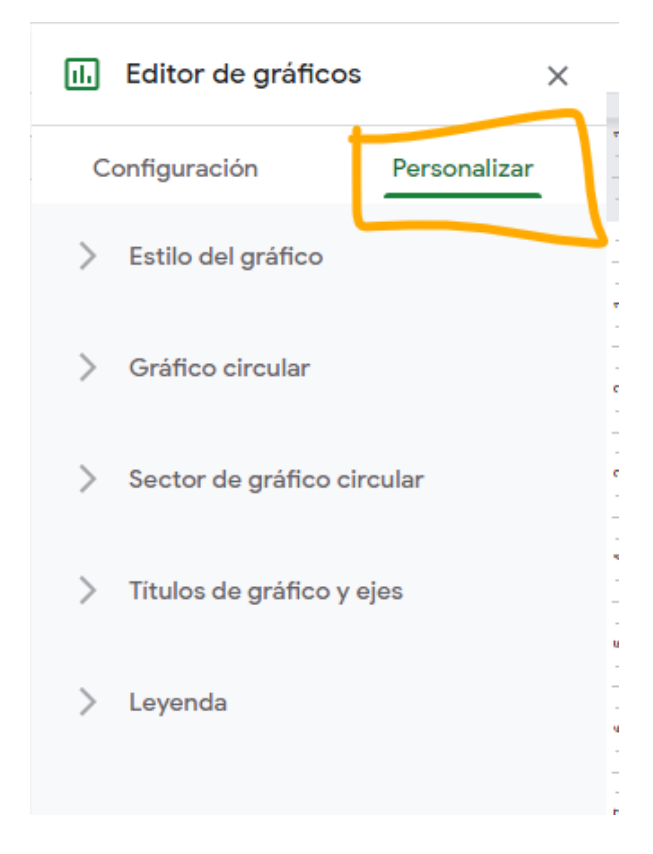

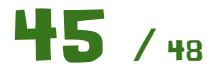

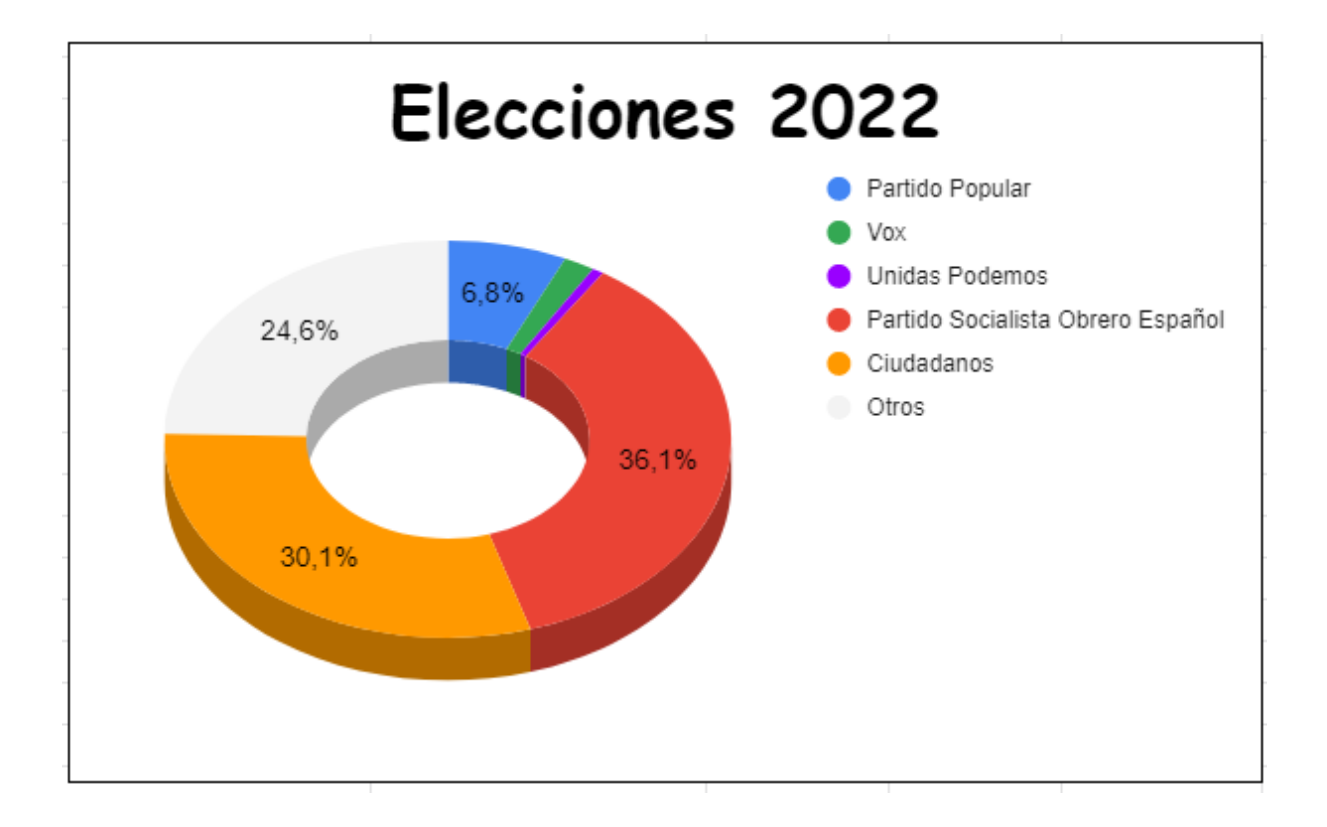

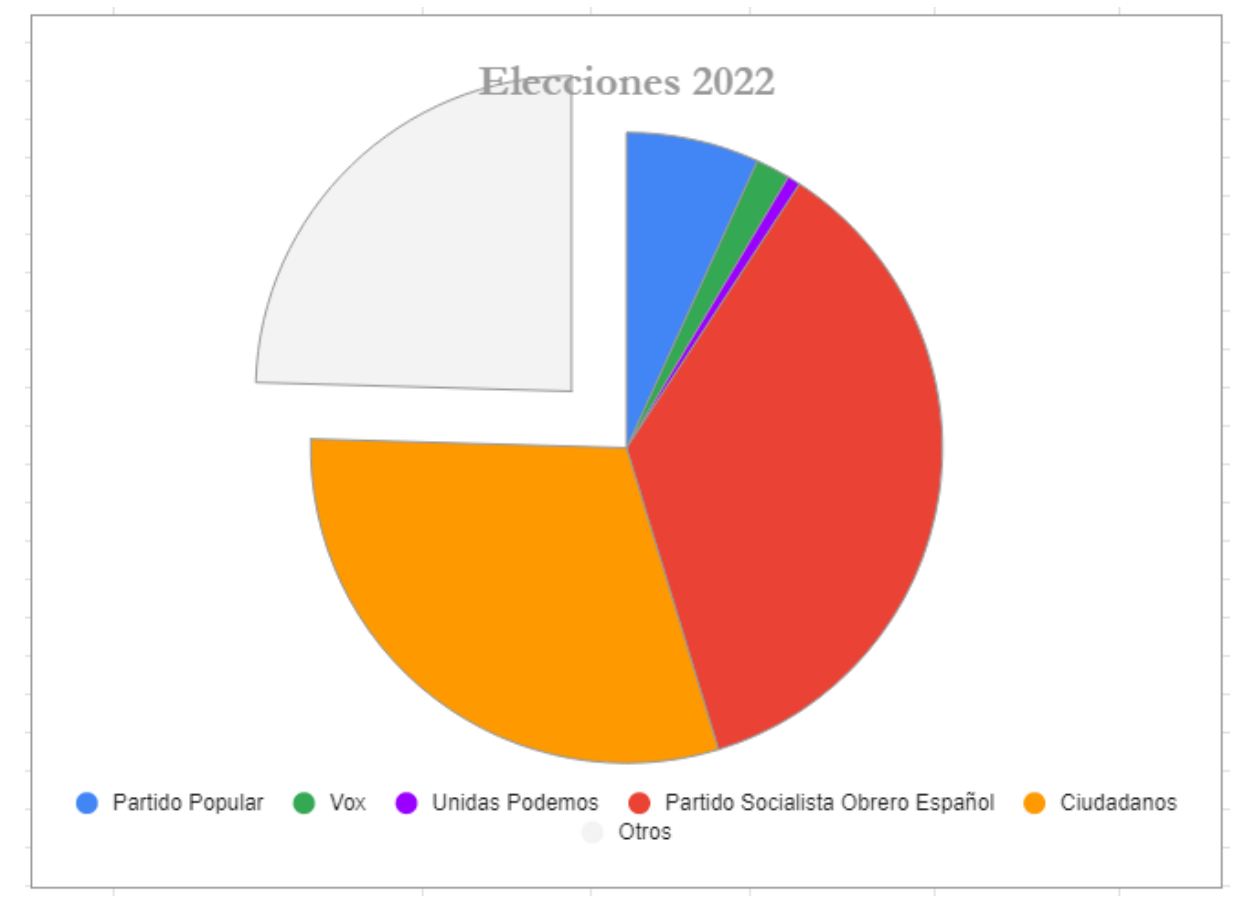

**Ampliación II:**

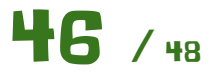

Usando otro tipo de gráfico, representa las dos series **"2022"** y **"2018"** para poder compararlas gráficamente.

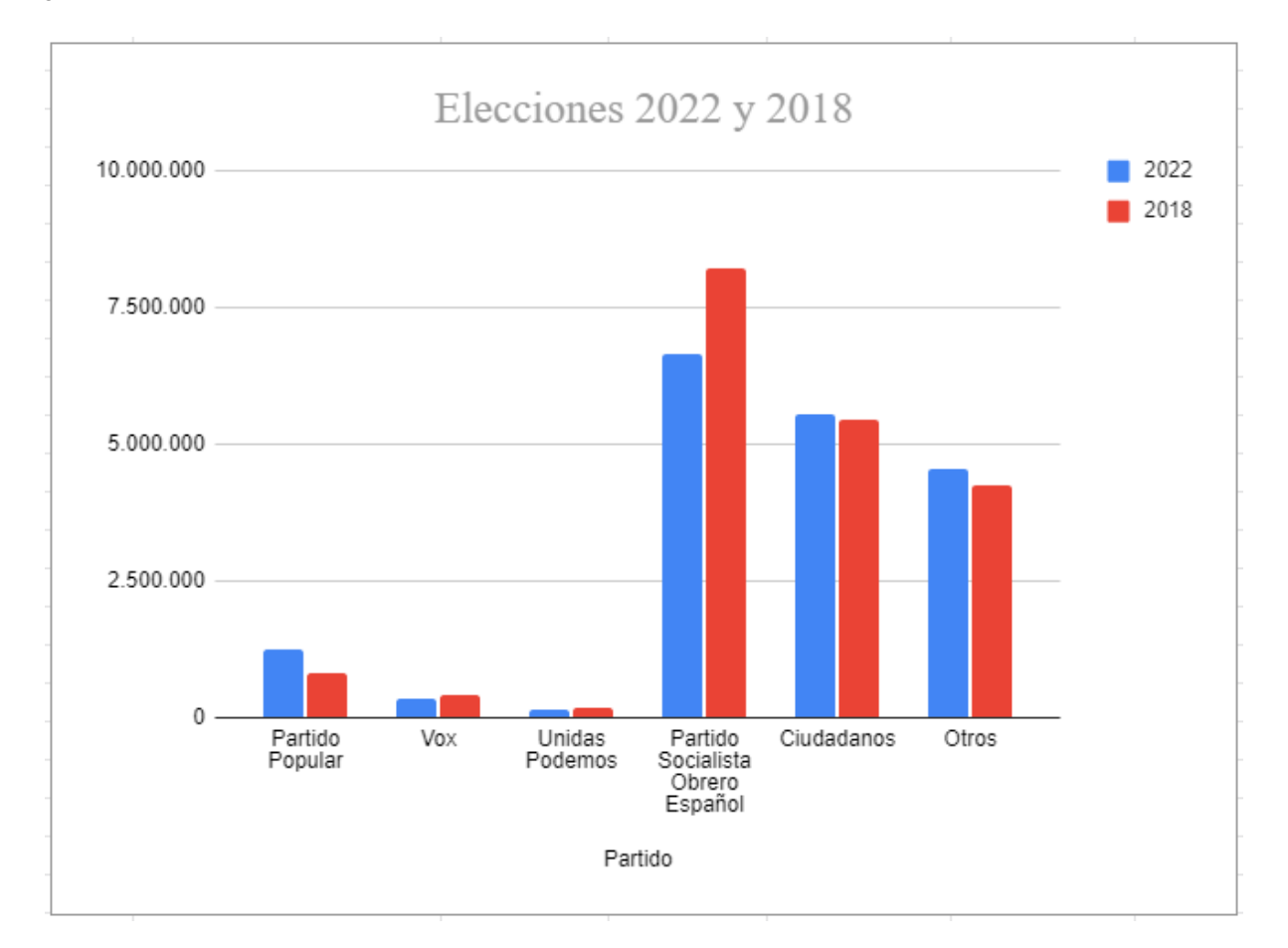

#### **Ampliación III:**

Calcula los porcentajes de votantes por partido. Para ello usa el total que hay bajo las columnas.

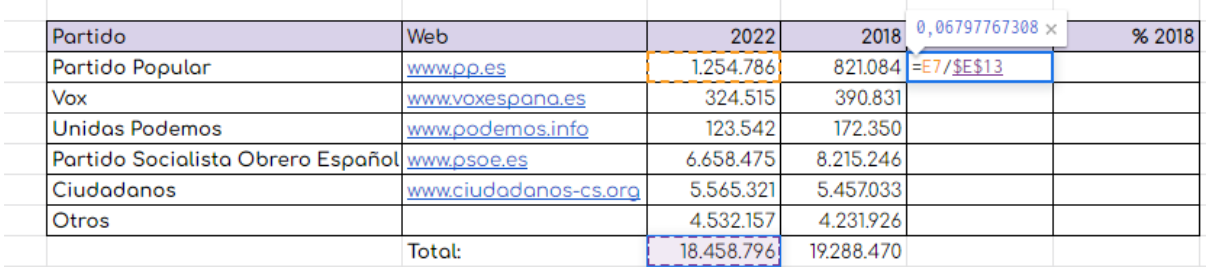

Para aplicar el formato de porcentaje usamos lo siguiente:

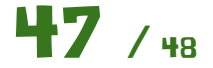

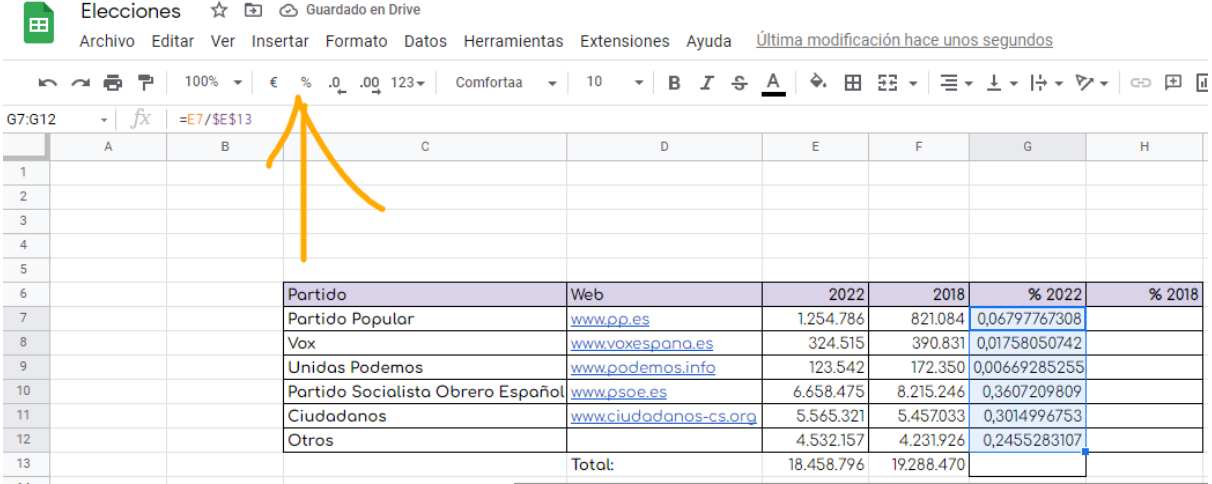

El resultado debe quedar tal que así.

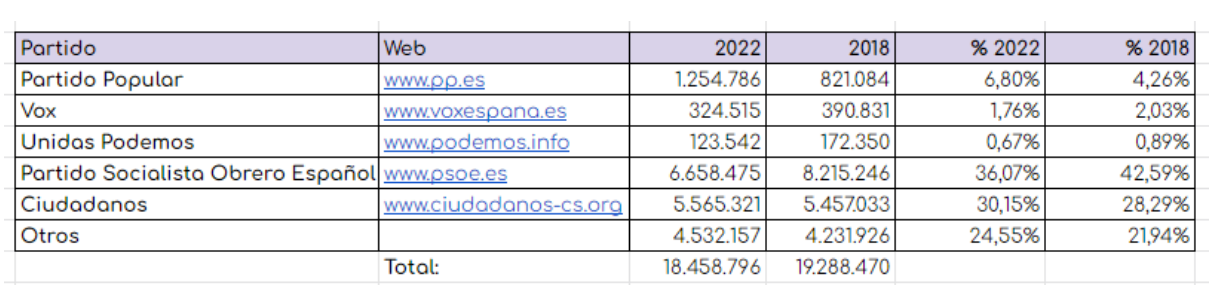

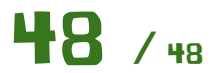